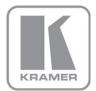

KRAMER ELECTRONICS LTD.

# USER MANUAL

MODEL:

**VP-770** 

Presentation Switcher/Scaler

P/N: 2900-300173 Rev 4

#### VP-770 Quick Start Guide

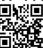

1 Power cord

This guide helps you install and use your product for the first time. For more detailed information, go to <a href="http://www.kramerelectronics.com/support/product\_downloads.asp">http://www.kramerelectronics.com/support/product\_downloads.asp</a> to download the latest manual or scan the QR code on the left.

#### Step 1: Check what's in the box

The VP-770 Presentation Switcher/Scaler

1 Quick start guide
1 Set of ear racks

IR remote control transmitter with batteries

4 Rubber feet

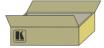

Save the original box and packaging materials in case you need to return your product for service

#### Step 2: Install the VP-770

Mount the machine in a rack or place on a table.

#### Step 3: Connect inputs and outputs

Always switch OFF the power on each device before connecting it to your **VP-770**.

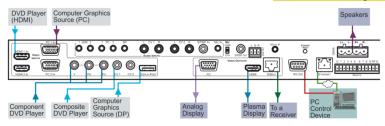

For best results, we recommend that you always use Kramer high-performance cables to connect AV equipment to the VP-770. For optimum range and performance use Kramer's BC-DGKat524, BC-DGKat623 and BC-DGKat7a23 cables. These specially built cables significantly outperform regular CAT 5, CAT 6, and CAT 7a cables.

#### **Twisted Pair Pinout**

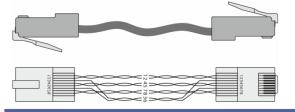

| EIA / TIA 568B |                |  |
|----------------|----------------|--|
| PIN            | Wire Color     |  |
| 1              | Orange / White |  |
| 2              | Orange         |  |
| 3              | Green / White  |  |
| 4              | Blue           |  |
| 5              | Blue / White   |  |
| 6              | Green          |  |
| 7              | Brown / White  |  |
| 8              | Brown          |  |

## Step 4: Connect the power

Connect AC power to the rear of the **VP-770**, switch on its power and then switch on the power on each device.

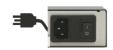

#### Step 5: Set operation parameters via OSD menu

Enter the OSD menu via the MENU button on the front panel or the IR remote control transmitter. Select a menu item and set parameters as required.

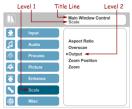

# Step 6: Operate via the front panel buttons and the remote control transmitter

If you cannot see any images, verify that the output cable to your display, TV, or projector is in good working order and is connected to the VP-770.

If you still don't see an image, press and hold the RESET TO XGA/720P button for 2 seconds to reset the output to XGA or 720p resolution.

Power save mode ON/OFF

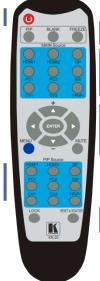

Press one of the 8 INPUT (MAIN

Source) buttons to select an input signal

The MENU button shows the main OSD menu. The arrow buttons and ENTER button let you navigate within the OSD menu

Enter

Menu

Press and hold to reset to the default resolution (helpful if you fail to see the input signal on the display)

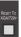

Note that the SDI buttons on the remote control are not applicable.

Press the PIP button (to toggle the PIP mode). Press one of the 8 INPUT (PIP Source) buttons to select the PIP window

# Step 7: Select an input via the contact closure remote control pins

To select input 3, momentarily connect the 3 PIN to the G PIN

## REMOTE CONTROL

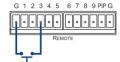

To select PIP input 8, connect the PIP PIN to the G PIN and, within 3 seconds, momentarily connect the 8 PIN to the other G PIN

## REMOTE CONTROL

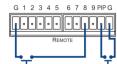

### Contents

| 1          | Introduction                                                                                               | 1           |
|------------|----------------------------------------------------------------------------------------------------|-------------|
| 2          | Getting Started                                                                                            | 2           |
| 2.1        | Achieving the Best Performance                                                                             | 2           |
| 2.2        | Safety Instructions                                                                                        | 2<br>2<br>3 |
| 2.3        | Recycling Kramer Products                                                                                  | 3           |
| 3          | Overview                                                                                                   | 4           |
| 3.1        | HDCP Compliance                                                                                            | 7           |
| 3.2        | About the Power Connect™ Feature                                                                           | 7           |
| 3.3<br>3.4 | Using Twisted Pair Cable Defining the VP-770 Presentation Switcher/Scaler                                  | 7<br>7      |
| 4          | Installing in a Rack                                                                                       | 11          |
| 5          | Connecting the VP-770                                                                                      | 12          |
| 5.1        | Wiring the TP LINE IN / LINE OUT RJ-45 Connectors                                                          | 15          |
| 5.2        | Microphone Pinout                                                                                          | 16          |
| 5.3        | Audio Input Pinout                                                                                         | 16          |
| 6          | The OSD Menu                                                                                               | 17          |
| 6.1        | OSD Menu Operation Example                                                                                 | 17          |
| 6.2        | The Input Menu                                                                                             | 20          |
| 6.3        | The Audio Menu                                                                                             | 27          |
| 6.4        | The Process Menu                                                                                           | 29          |
| 6.5<br>6.6 | The Picture Menu The Enhance Menu                                                                          | 30<br>31    |
| 6.7        | The Scale Menu                                                                                             | 32          |
| 6.8        | The Miscellaneous Menu                                                                                     | 35          |
| 7          | The Display Modes                                                                                          | 41          |
| 7.1        | The Single Window Display Mode                                                                             | 41          |
| 7.2        | The Dual Window Display Mode                                                                               | 41          |
| 8          | Controlling the VP-770                                                                                     | 46          |
| 8.1        | Controlling via the Front Panel Buttons                                                                    | 46          |
| 8.2        | Controlling via the OSD Menu                                                                               | 47          |
| 8.3        | Controlling via the VP-770 Web Pages                                                                       | 47          |
| 8.4        | Connecting to the VP-770 via RS-232                                                                        | 48          |
| 8.5<br>8.6 | Connecting the VP-770 via the ETHERNET Port Controlling the VP-770 via the REMOTE Terminal Block Connector | 48<br>50    |
| 8.7        | Controlling via the Infrared Remote Control Transmitter                                                    | 52          |
| 9          | Port Tunneling                                                                                             | 54          |
| 10         | Flash Memory Upgrade                                                                                       | 56          |
| 11         | Technical Specifications                                                                                   | 57          |
| 11.1       | Default Communication Parameters                                                                           | 58          |
| 11.2       | Input Resolutions                                                                                          | 58          |
| 11.3       | Output Resolutions                                                                                         | 60          |
| 12         | The VP-770 RS-232 Communication Protocol                                                                   | 61          |
| 12.1       | Using the Communication Protocol                                                                           | 61          |
| 12.2       | Communication Protocol Mimicking OSD                                                                       | 61          |
| 12.3       | Protocol Table: Mimicking Remote and Front Panel Buttons The Protocol 3000 Common Operation Commands       | 71<br>71    |
| 12 4       | the Projector 3000 Common Operation Commands                                                               | /1          |

VP-770 - Contents

## Figures

| Figure 1: VP-770 Presentation Switcher/Scaler Front Panel         | 8  |
|-------------------------------------------------------------------|----|
| Figure 2: VP-770 Presentation Switcher/Scaler Rear Panel          | 9  |
| Figure 3: 15-pin HD Connector Pinout                              | 12 |
| Figure 4: Connecting the VP-770 Presentation Switcher/Scaler      | 14 |
| Figure 5: TP PINOUT                                               | 15 |
| Figure 6: Microphone Pinout                                       | 16 |
| Figure 7: Audio Input Pinout                                      | 16 |
| Figure 8: Input Menu                                              | 20 |
| Figure 9: Select the Display Mode                                 | 22 |
| Figure 10: Changing the Size of the Window                        | 23 |
| Figure 11: Increasing the Width                                   | 24 |
| Figure 12: Increasing the Height                                  | 24 |
| Figure 13: Positioning the Window                                 | 25 |
| Figure 14: Window Customization                                   | 25 |
| Figure 15: H-Position Slide Bar                                   | 26 |
| Figure 16: Moving the PiP Window                                  | 26 |
| Figure 17: Audio Menu                                             | 27 |
| Figure 18: Set the Output Volume Level                            | 28 |
| Figure 19: Process Menu                                           | 29 |
| Figure 20: Picture Menu                                           | 30 |
| Figure 21: Enhance Menu                                           | 31 |
| Figure 22: Scale Menu                                             | 32 |
| Figure 23: Misc Menu                                              | 35 |
| Figure 24: XML File Transfer                                      | 39 |
| Figure 25: Emergency Alert System Display                         | 39 |
| Figure 26: CV1 superimposed over DP                               | 44 |
| Figure 27: Entering the IP Number in the Address Bar              | 47 |
| Figure 28: Local Area Connection Properties Window                | 49 |
| Figure 29: Internet Protocol (TCP/IP) Properties Window           | 49 |
| Figure 30: Connecting the Contact Closure Remote Control PINs     | 50 |
| Figure 31: Connecting the PIP Contact Closure Remote Control PINs | 51 |
| Figure 32: Infrared Remote Control Transmitter                    | 52 |
| Figure 33: Port Tunneling                                         | 54 |

ii VP-770 - Contents

## 1 Introduction

Welcome to Kramer Electronics! Since 1981, Kramer Electronics has been providing a world of unique, creative, and affordable solutions to the vast range of problems that confront video, audio, presentation, and broadcasting professionals on a daily basis. In recent years, we have redesigned and upgraded most of our line, making the best even better!

Our 1,000-plus different models now appear in 11 groups that are clearly defined by function: GROUP 1: Distribution Amplifiers; GROUP 2: Switchers and Routers; GROUP 3: Control Systems; GROUP 4: Format/Standards Converters; GROUP 5: Range Extenders and Repeaters; GROUP 6: Specialty AV Products; GROUP 7: Scan Converters and Scalers; GROUP 8: Cables and Connectors; GROUP 9: Room Connectivity; GROUP 10: Accessories and Rack Adapters and GROUP 11: Sierra Video Products.

Congratulations on purchasing your Kramer **VP-770** Presentation Switcher/Scaler. This product, which incorporates HDMI™ technology, is ideal for:

- Projection systems in conference rooms, boardrooms, auditoriums, hotels and churches, production studios, rental and staging
- Any application where high quality conversion and switching of multiple and different video signals to graphical data signals is required for projection purposes

VP-770 – Introduction

## 2 Getting Started

We recommend that you:

- Unpack the equipment carefully and save the original box and packaging materials for possible future shipment
- Review the contents of this user manual.

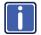

Go to <a href="http://www.kramerelectronics.com/support/product\_downloads.asp">http://www.kramerelectronics.com/support/product\_downloads.asp</a> to check for up-to-date user manuals, application programs, and to check if firmware upgrades are available (where appropriate).

#### 2.1 Achieving the Best Performance

To achieve the best performance:

- Use only good quality connection cables (we recommend Kramer highperformance, high-resolution cables) to avoid interference, deterioration in signal quality due to poor matching, and elevated noise levels (often associated with low quality cables)
- Do not secure the cables in tight bundles or roll the slack into tight coils
- Avoid interference from neighboring electrical appliances that may adversely influence signal quality
- Position your Kramer VP-770 away from moisture, excessive sunlight and dust

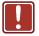

This equipment is to be used only inside a building. It may only be connected to other equipment that is installed inside a building.

#### 2.2 Safety Instructions

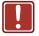

**Caution:** There are no operator serviceable parts inside the unit

Warning: You use only the power cord that is supplied with the

unit. Do not open the unit. High voltages can cause electrical shock! Servicing by qualified personnel only.

Warning: Disconnect the power and unplug the unit from the wall

before installing

### 2.3 Recycling Kramer Products

The Waste Electrical and Electronic Equipment (WEEE) Directive 2002/96/EC aims to reduce the amount of WEEE sent for disposal to landfill or incineration by requiring it to be collected and recycled. To comply with the WEEE Directive, Kramer Electronics has made arrangements with the European Advanced Recycling Network (EARN) and will cover any costs of treatment, recycling and recovery of waste Kramer Electronics branded equipment on arrival at the EARN facility. For details of Kramer's recycling arrangements in your particular country go to our recycling pages at <a href="http://www.kramerelectronics.com/support/recycling/">http://www.kramerelectronics.com/support/recycling/</a>.

## 3 Overview

The Kramer **VP-770** is a high quality presentation switcher and scaler. It accepts one of eight inputs: a component video on RCA connectors, a DisplayPort (DP) signal on a DisplayPort connector, two computer graphics signals on 15-pin HD connectors, two composite video signals on RCA connectors, and two HDMI signals on HDMI connectors. It scales the video, embeds the audio, and simultaneously outputs the signal to an HDMI output, to a computer graphics output and to a DGKat TP output, together with a digital audio output and an unbalanced stereo audio output.

**COMPONENT VIDEO** is also known as Y, Pb, Pr, or Y, Cb, Cr or YUV; compatible with both SD and HD component

#### The **VP-770** Presentation Switcher / Scaler features:

- PixPerfect<sup>™</sup> Scaling Technology Kramer's precision pixel mapping and high quality scaling technology. High-quality 3:2 and 2:2 pull down deinterlacing and full up and down scaling of all video input signals
- State-of-the-art video processing technology, with the highest quality deinterlacing, noise reduction, and scaling performance for both standarddefinition and high-definition signals
- K-IIT XL™ Picture-in-Picture Image Insertion Technology Ultra stable
  picture-in-picture, picture-and-picture and split screen capability, or fully
  customizable windows' size and position control: any source can be inserted
  into or positioned next to any other source and resized as desired
- Ultra Fast Fade-Thru-Black (FTB™) Switching Video switching transitions
  are clean and ultra-fast. The video fades to black and the new input fades
  from black for smooth, glitch-free switching. The output signal provides
  constant sync so the display never glitches
- An emergency alert system that can have a national or campus-wide notification immediately displayed when an emergency situation develops, by means of automatic text overlaying, either via a crawler or a full screen cover up, as well as an optional audio alert
- Port tunneling, bidirectional RS-232 interface simple control commands and data can flow in both directions from a controller to the VP-770 via the Ethernet, allowing status requests and control of the destination unit

- Advanced de-interlacing functions including 3D comb filtering, film mode, diagonal correction and motion detection
- Scaled Outputs HDMI, computer graphics and a DGKat TP output simultaneously
- Output Resolutions HDTV and Computer Graphics up to 2K and 1080p/UXGA with selectable refresh rates
- Multiple Aspect Ratio Selections Follow input, follow output, best fit, letterbox
- Multi-Standard Video support NTSC (3.58/4.43), PAL (M/N/60) and SECAM
- Built-in Time Base Corrector Stabilizes unstable video sources
- Built-in Proc-Amp with enhanced functions such as color correction, gamma and dither
- Input and output audio level adjustment
- Unbalanced microphone input (48V phantom power)
- Digital (S/PDIF) and unbalanced stereo audio inputs and outputs, with microphone talkover or microphone mix
- A built-in 2x10W power amplifier with speaker outputs on a 4-pin terminal block connector
- Automatic detection and selection of the HDMI and DP embedded audio.
   The VP-770 automatically outputs the signal from the HDMI and DP embedded audio inputs or performs an analog takeover to output the respective analog audio input
- Selectable Power Save modes for energy efficient usage
- HDCP Compliant The HDCP (High Definition Content Protection) license agreement allows copy-protected data on the HDMI input to pass only to the HDMI output

In addition, the VP-770 Presentation Switcher / Scaler:

- Includes luma keying via the PiP window
- Features advanced EDID management (native resolution and color depth) per input

VP-770 – Overview 5

- Analyzes the connected output's EDID for optimal scaling
- Auto-positions the input to fit the window perfectly
- Supports picture zooming both on main and PiP window from 100% to 1600%, including separate V and H sharpness control
- Provides input and output color space control
- Supports HDMI deep color for inputs and output
- Features vertical keystone operation
- Features selectable test patterns
- Comes with an On-Screen Display (OSD) for easy setup and adjustment, accessible via the IR remote control and via the front-panel buttons
- Has a non-volatile memory that retains the last settings used for each input and window combination
- Supports firmware upgrade via RS-232 and Ethernet
- Is HDTV and computer graphics compatible and the resolution can be up- or down-scaled as required (see output resolutions in Section 6.7)

#### Control your VP-770:

- Directly, via the front panel push buttons
- By RS-232 serial commands transmitted by a touch screen system, PC, or other serial controller
- Remotely, from the infrared remote control transmitter
- Via contact closure remote control switching
- Via the Ethernet (optionally via the Web pages)

The **VP-770** is housed in a 19" 1U rack mountable enclosure, with rack "ears" included, and is fed from a 100-240 VAC universal switching power supply.

6 VP-770 - Overview

#### 3.1 HDCP Compliance

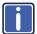

If an HDMI signal is HDCP protected, it can only appear on HDMI and DGKat outputs that are connected to HDCP compliant displays.

The **VP-770** will not output an HDCP protected source to a display that is not HDCP compliant. Instead it will show a black screen.

In the dual window display mode (see <u>Section 7.2</u>), even if only one of the inputs is HDCP protected, and is output to a non-compliant display, it will affect the entire screen and turn it black.

#### 3.2 About the Power Connect™ Feature

The **VP-770** can power the receiver on the DGKat output when the devices are within 90m (270ft) of each other. The Power Connect™ feature applies as long as the cable can carry power and the distance does not exceed 90m on standard TP cable. For longer distances, heavy gauge cable should be used (TP cable is still suitable for the video/audio transmission, but not for feeding the power at these distances).

## 3.3 Using Twisted Pair Cable

Kramer engineers have developed special twisted pair cables to best match our digital twisted pair products; the Kramer: **BC-DGKat524** (CAT 5 24 AWG), the Kramer: **BC-DGKat623** (CAT 6 23 AWG cable), and the Kramer: **BC-DGKat7a23** (CAT 7a 23 AWG cable). These specially built cables significantly outperform regular CAT 5 / CAT 6 / CAT 7a cables.

#### 3.4 Defining the VP-770 Presentation Switcher/Scaler

This section defines the VP-770.

VP-770 - Overview 7

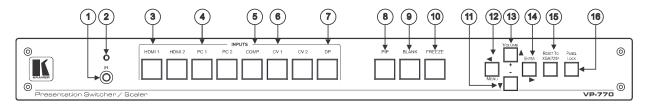

Figure 1: VP-770 Presentation Switcher/Scaler Front Panel

| #  | Feature                                                                                            |        | Function                                                                                                    |
|----|----------------------------------------------------------------------------------------------------|--------|----------------------------------------------------------------------------------------------------|
| 1  | IR Receiver                                                                                        |        | Accepts IR remote commands                                                                                                    |
| 2  | IR LED                                                                                             |        | Lights red when the unit accepts IR remote commands                                                                                                    |
| 3  | INPUT Selecto                                                                                      | r HDMI | Press to select the HDMI input (from 1 to 2)                                                                                                    |
| 4  | Buttons                                                                                            | PC     | Press to select the computer graphics input (from 1 to 2)                                                                                                    |
| 5  |                                                                                                    | COMP.  | Press to select the component video input                                                                                                    |
| 6  |                                                                                                    | CV     | Press to select the composite video input (from 1 to 2)                                                                                                    |
| 7  |                                                                                                    | DP     | Press to select the Display Port input                                                                                                    |
| 8  | PIP Button                                                                                         |        | Toggles the dual window mode (Picture-in-Picture) function (see Section 7.2)  Note that while browsing the OSD menu in the dual window mode, a long press of the PIP button will instantly toggle the window control (between Main and PiP) |
| 9  | BLANK Button                                                                                       |        | Press to toggle between a blank screen (blue or black screen) and the display                                                                                                    |
| 10 | FREEZE Button                                                                                      |        | Press to freeze/unfreeze the output video image                                                                                                    |
| 11 | Navigation  ▼/- Button                                                                             |        | Press to move down the menu list (see Section 8.1.1) and to decrease numerical values. When not within the OSD menu mode, press to reduce the output volume                                                                                 |
| 12 | ✓/MENU Button                                                                                      |        | Press to access the OSD menu, exit the OSD menu and, when in the OSD menu, move to the previous level in the OSD screen (see Section 8.1.1)                                                                                                 |
| 13 | ▲/+ /VOLUME<br>Button                                                                              |        | Press to move up the menu list values (see Section 8.1.1) and to increase numerical values. When not within the OSD menu mode, press to increase the output volume                                                                          |
| 14 | ►/ENTER Button Press to access sub-menu items and select from several settings (see Section 8.1.1) |        | Press to access sub-menu items and select from several settings (see Section 8.1.1)                                                                                                    |
| 15 | RESET TO XGA/720P Button                                                                           |        | Press to reset the video output resolution to XGA or 720p and change the deep color settings to Off on the output (see Section 6.7)                                                                                                    |
|    |                                                                                                    |        | Press and hold for about 3 seconds to toggle between reset to XGA and reset to 720p                                                                                                    |
| 16 | PANEL LOCK Button                                                                                  |        | Press and hold for about 3 seconds to lock/unlock the front panel buttons                                                                                                    |

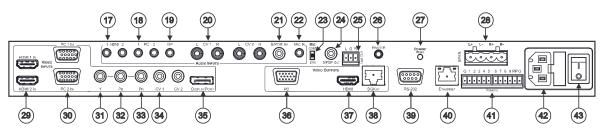

Figure 2: VP-770 Presentation Switcher/Scaler Rear Panel

| #  |                                                                                                    | Feature                | Function                                                                                                    |  |
|----|----------------------------------------------------------------------------------------------------|------------------------|----------------------------------------------------------------------------------------------------|--|
| 17 | AUDIO IN<br>Unbalanced                                                                                                    | HDMI 3.5mm Mini Jack   | Connect to an unbalanced audio source for audio takeover of the HDMI 1 and HDMI 2 embedded audio (see Section 6.3). The pinout is defined in Section 5.3                                                             |  |
| 18 | Connectors                                                                                                    | PC 3.5mm Mini Jack     | Connect to the unbalanced audio of the computer graphics source (from 1 to 2). The pinout is defined in Section 5.3                                                                                                  |  |
| 19 |                                                                                                    | DP 3.5mm Mini Jack     | Connect to the unbalanced audio source for analog audio takeover of the DisplayPort embedded audio (see Section 6.3). The pinout is defined in Section 5.3                                                           |  |
| 20 |                                                                                                    | CV (L, R) RCA          | Connect to the unbalanced stereo audio of the composite video source (from 1 to 2)                                                                                                    |  |
| 21 |                                                                                                    | S/PDIF IN RCA          | Connect to the digital audio source of the component video (Y, Pb, Pr)                                                                                                    |  |
| 22 |                                                                                                    | MIC IN 3.5mm Mini Jack | Connect to a microphone (see pinout in Section 5.2)                                                                                                    |  |
| 23 | COND/DYN MI                                                                                                    | C DIP-switch           | Select between a condenser and a dynamic type microphone                                                                                                    |  |
| 24 | S/PDIF OUT RCA Connector                                                                                                    |                        | Connect to a digital audio acceptor                                                                                                    |  |
| 25 | LINE OUT (L, R) Terminal Block Connector                                                                                                    |                        | Connect to the L and R unbalanced stereo audio acceptor                                                                                                    |  |
| 26 | REMOTE IR 3.5mm Mini Jack (opening) Covered by a cap. The 3.5mm connector at the end of the internal IR connection cable fits through this opening |                        | Connects to an external IR receiver unit for controlling the machine via an IR remote controller (instead of using the front panel IR receiver)                                                                      |  |
|    |                                                                                                    |                        | Optional. Can be used instead of the front panel (built-in) IR receiver to remotely control the machine (only if the internal IR connection cable has been installed), see <a href="Section 8.7.1">Section 8.7.1</a> |  |
| 27 | ETHERNET RE                                                                                                    | SET Button             | Press while turning power off and then on, to reset the Ethernet settings to their factory default state                                                                                                    |  |
| 28 | SPKR Termina                                                                                                    | Block Connector        | Connect to a balanced stereo audio acceptor (speakers)                                                                                                    |  |
| 29 | VIDEO INPUT                                                                                                    | HDMI                   | Connect to the HDMI source (from 1 to 2)                                                                                                    |  |
| 30 | Connectors                                                                                                    | PC 15-pin HD           | Connect to the computer graphics source (from 1 to 2)                                                                                                    |  |
| 31 |                                                                                                    | Y RCA                  |                                                                                                    |  |
| 32 | 7                                                                                                    | PB RCA                 | Connect all three connectors to the component video source                                                                                                    |  |
| 33 | 7                                                                                                    | PR RCA                 |                                                                                                    |  |
| 34 | 7                                                                                                    | CV RCA                 | Connect to the composite video source (from 1 to 2)                                                                                                    |  |

| ≨  |
|----|
| т. |
| 70 |
| L  |
| Ş  |
| 9  |
| €. |
| €  |

| #  |                                  | Feature      | Function                                                                     |
|----|----------------------------------|--------------|------------------------------------------------------------------------------|
| 35 |                                  | DISPLAYPORT  | Connect to the DisplayPort source                                            |
| 36 | VIDEO                            | PC 15-pin HD | Connect to a computer graphics acceptor                                      |
| 37 | OUTPUT                           | HDMI         | Connect to an HDMI acceptor                                                  |
| 38 | Connectors                       | DGKAT RJ-45  | Connect to a DGKat receiver (for example, Kramer PT-572+)                    |
| 39 | RS-232 9-pin D-sub Port          |              | Connect to the PC or other serial controller                                 |
| 40 | ETHERNET Connector               |              | Connects to the PC or other Controller through computer networking           |
| 41 | REMOTE Terminal Block Connectors |              | For remotely switching the inputs and PIP input via contact closure switches |
| 42 | Power Connector with Fuse        |              | AC connector, enabling power supply to the unit                              |
| 43 | POWER Switch                     |              | Switch for turning the unit ON or OFF                                        |

## 4 Installing in a Rack

This section provides instructions for rack mounting the unit.

**Before installing in a rack**, be sure that the environment is within the recommended range:

| OPERATING TEMPERATURE: | 0° to +40°C (32° to 104°F)     |
|------------------------|--------------------------------|
| STORAGE TEMPERATURE:   | -40° to +70°C (-40° to 158°F)  |
| HUMIDITY:              | 10% to 90%, RHL non-condensing |

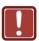

#### **CAUTION!**

When installing on a 19" rack, avoid hazards by taking care that:

- It is located within the recommended environmental conditions, as the operating ambient temperature of a closed or multi unit rack assembly may exceed the room ambient temperature.
- 2. Once rack mounted, enough air will still flow around the machine.
- **3**. The machine is placed straight in the correct horizontal position.
- 4. You do not overload the circuit(s). When connecting the machine to the supply circuit, overloading the circuits might have a detrimental effect on overcurrent protection and supply wiring. Refer to the appropriate nameplate ratings for information. For example, for fuse replacement, see the value printed on the product label.
- 5. The machine is earthed (grounded) in a reliable way and is connected only to an electricity socket with grounding. Pay particular attention to situations where electricity is supplied indirectly (when the power cord is not plugged directly into the socket in the wall), for example, when using an extension cable or a power strip, and that you use only the power cord that is supplied with the machine.

#### To rack-mount a machine:

 Attach both ear brackets to the machine. To do so, remove the screws from each side of the machine (3 on each side), and replace those screws through the ear brackets.

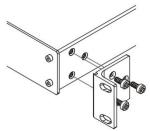

- 2. Place the ears of the machine against the rack rails, and insert the proper screws (not provided) through each of the four holes in the rack ears.

  Note:
- In some models, the front panel may feature built-in rack ears
- Detachable rack ears can be removed for desktop use
- Always mount the machine in the rack before you attach any cables or connect the machine to the power
- If you are using a Kramer rack adapter kit (for a machine that is not 19"), see the Rack Adapters user manual for installation instructions available from our Web site

## 5 Connecting the VP-770

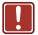

Always switch off the power to each device before connecting it to your **VP-770**. After connecting your **VP-770**, connect its power and then switch on the power to each device.

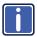

You do not have to connect all the inputs and outputs, connect only those that are required.

To connect the **VP-770**, as illustrated in the example in Figure 4, do the following:

 Connect an HDMI source (for example, a DVD player) to the HDMI 1 IN VIDEO INPUT connector.

Alternatively, you can connect the DVI connector on the DVD player to the HDMI connector on the **VP-770** via a DVI-HDMI adapter. You can connect the audio signal via the AUDIO IN HDMI 3.5mm mini jack, or use the embedded audio

Connect a computer graphics source to the PC 1 IN VIDEO INPUT 15-pin HD connector.

Alternatively, you can connect a component (YPbPr) or RGBHV source via the 15-pin HD connector (available for PC1 IN only), see Figure 3

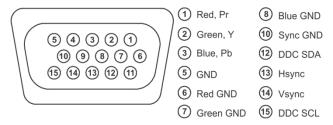

Figure 3: 15-pin HD Connector Pinout

- Connect a component video source (for example, a component DVD player) to the COMP PR, PB and Y, VIDEO INPUT RCA connectors.
- Connect a composite video source (for example, a composite video player) to the CV VIDEO INPUT RCA connector.
- Connect a DisplayPort video source (for example, a computer graphics source) to the DISPLAYPORT connector.

- Connect the audio input signals to the AUDIO IN connectors (3.5mm mini jack and RCA connectors), as required (not shown in <u>Figure 4</u>).
- 7. Connect the PC VIDEO OUTPUT 15-pin HD connector to a VGA acceptor (for example, an analog display).
- 8. Connect the HDMI VIDEO OUTPUT connector to an HDMI acceptor (for example, a plasma display).
- Connect the DGKAT RJ-45 connector to a receiver (for example, the Kramer PT-572+).
- 10. Connect the SPKR Terminal Block connector to speakers (not shown in Figure 4).
- 11. Connect the SPKR block connector to a pair of loudspeakers, by connecting the left loudspeaker to the "L+" and the "L-" terminal block connectors, and the right loudspeaker to the "R+" and the "R-" terminal block connectors. Do not Ground the loudspeakers (not shown in Figure 4).
- 12. If required, you can connect a PC and/or controller to the:
  - RS-232 terminal block (see <u>Section 8.4</u>)
  - Ethernet connector (see Section 8.5)
- 13. Connect the power cord (not shown in Figure 4).

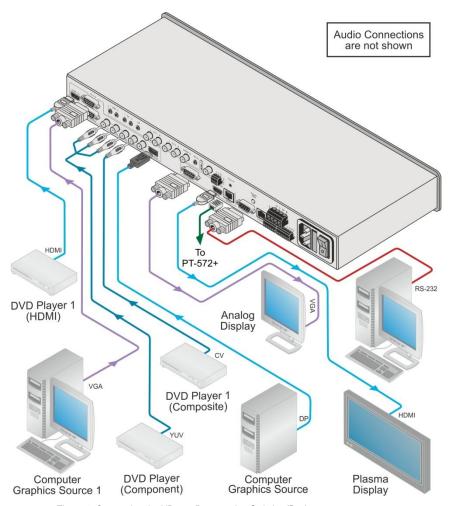

Figure 4: Connecting the VP-770 Presentation Switcher/Scaler

## 5.1 Wiring the TP LINE IN / LINE OUT RJ-45 Connectors

This section defines the TP pinout, using a **straight** pin-to-pin cable with RJ-45 connectors.

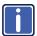

Note, that the cable Ground shielding must be connected / soldered to the connector shield.

| EIA /TIA 568B |                |  |
|---------------|----------------|--|
| PIN           | Wire Color     |  |
| 1             | Orange / White |  |
| 2             | Orange         |  |
| 3             | Green / White  |  |
| 4             | Blue           |  |
| 5             | Blue / White   |  |
| 6             | Green          |  |
| 7             | Brown / White  |  |
| 8             | Brown          |  |

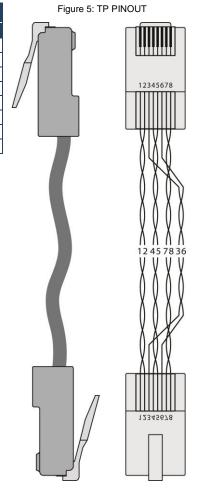

## 5.2 Microphone Pinout

This section defines the microphone 3.5mm jack pinout.

Figure 6: Microphone Pinout

## 5.3 Audio Input Pinout

This section defines the audio input 3.5mm jack pinout.

Figure 7: Audio Input Pinout

Left

### 6 The OSD Menu

The **VP-770** OSD menu lets you set the operation parameters for the:

- Main Window Control
- PIP Window Control
- Entire System Control

The nature of the operation setup appears in the OSD title, as shown in the example in Section 6.1:

- The title line shows the control mode (Main, PIP or Entire system)
- Level 1 lists the main menu items
- Level 2 includes the second hierarchy level, below level 1
- Level 3 includes the third hierarchy level, below level 2
- Function, is the selectable parameter or numerical value and can appear either under level 2 or 3

### 6.1 OSD Menu Operation Example

In the example illustrated below, the Master Connection is set to DGKat (see Section 6.7).

The table below shows function 632 (from the Protocol in Section 12.2):

- 6 in the hundreds, represents "Scale" which is the 6<sup>th</sup> menu item in the main menu list
- 3 in the tens, represents "Output" which is 3<sup>rd</sup> in the Scale menu
- 2 in the units, represents "Master Connection" which is second in the Output menu

| Level 1   | Level 2    | Level 3               | Level 4<br>(Function) | Range | Function |
|-----------|------------|-----------------------|-----------------------|-------|----------|
| Scale (6) | Output (3) | Master Connection (2) | HDMI                  | 0     | 632      |
|           |            |                       | DGKat                 | 1     |          |
|           |            |                       | PC                    | 2     |          |
|           |            |                       | SDI                   | 3     |          |

VP-770 - The OSD Menu

The subtitle, below the title line shows the current level accessed (Scale in this example)

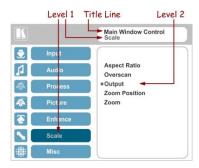

After selecting Output (which is the second Level), it appears in the subtitle

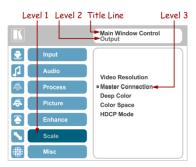

Once Master Connection is selected, the Title changes to "Entire System Control" indicating that the selection will affect the entire system. The subtitle shows the current, Level 3, selection and the menu list shows the function (DGKat) Note that SDI is not applicable to the VP-770 and appears transparent. If the transparency of the OSD menu is set to ON this menu item will become invisible (see Section 6.8)

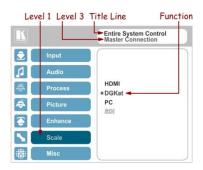

If the display layout includes a PiP window, you can set the OSD menu to control the main source window and the PIP window separately (by defining Window Control).

General characteristics which apply to the entire system (for example, setting the volume) are changed without needing to shift control (the title line will state: Entire System Control).

#### Note that:

- A selected parameter that turns gray becomes valid immediately. You can
  press Enter at this point to save these parameter changes to the memory
  immediately (the screen will display "Saving Data" for a split second).
- In any case, exiting the menu saves the parameter to the memory
- Data is saved per window and per input (to a dedicated input + window memory), as applicable

The control buttons let you control the VP-770 via the OSD menu. Press the:

- MENU (or <) button to enter the menu, exit the menu, and when in the OSD menu, move to the previous level and change menu settings in the OSD screen.
- ENTER (or ▷) button to access sub-menu items
- · Arrow buttons to move through the OSD menu
- Up or down arrows to change settings (changes are immediate)

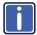

Note that when exiting the menu, all the changes are automatically saved to the non-volatile memory.

The default OSD timeout for auto exit is set to 30 seconds and can be changed (see Section 6.8).

#### 6.1.1 OSD Control Icons

The following three icons: M, P, and T are included to indicate when functionality applies to the Main window, the PiP Window or the entire system:

- M for Main Window Control
- P for PiP window Control
- E for Entire System Control

## 6.2 The Input Menu

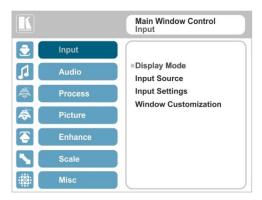

Figure 8: Input Menu

| Setting      | Function                                                                                                    |  |  |
|--------------|----------------------------------------------------------------------------------------------------|--|--|
| Display Mode | Select the display mode (see Figure 9):                                                                                                    |  |  |
|              | Single Window – single window mode operation with one channel displayed   ☐                                                                                    |  |  |
|              | icture in Picture (PiP) – dual window mode operation, a smaller window                                                                                         |  |  |
|              | superimposed over a full screen image (see Section 7.2)                                                                                                    |  |  |
|              | Picture + Picture (PoP) – dual window mode operation, both images                                                                                              |  |  |
|              | appear side-by-side and the aspect ratios of both images are maintained                                                                                        |  |  |
|              | (see Section 7.2)                                                                                                    |  |  |
|              | Split (SbS) – dual window mode operation, both images are placed side-by-<br>side with the same height (see Section 7.2) ☐                                     |  |  |
|              | When selecting the dual window mode, set the Main window or the PiP window parameters via Misc -> OSD -> Window Control (see Section 6.8)                      |  |  |
|              | Note that while browsing the OSD menu in the dual window mode, pressing the PIP button will instantly toggle the window control (between Main and PiP)         |  |  |
|              | Customized –customized image size <b></b> ■                                                                                                    |  |  |
|              | Note that any change in the output resolution may cause disproportion or even cancel the window customization.                                                 |  |  |
| Input Source | Select the input source: HDMI1, HDMI2, PC1, PC2, COMP, CV1, CV2 or DP MP                                                                                       |  |  |
|              | Note that SDI is not applicable to the <b>VP-770</b> and appears transparent in the OSD. The commands related to SDI in the OSD menu are therefore grayed out. |  |  |
|              | If the transparency of the OSD menu is set to ON this menu item will become invisible (see Section 6.8)                                                        |  |  |
|              | Note that any change in the input source may cancel the freeze and blank settings.                                                                             |  |  |

| Setting        | Function                                                                                                    |
|----------------|----------------------------------------------------------------------------------------------------|
| Input Settings | Set the:                                                                                                    |
|                | H Image Shift – to set the horizontal position of the image within the window M/₽                                                                                                    |
|                | Volatile parameter                                                                                                    |
|                | V Image Shift – to set the vertical position of the image within the window  □□□□□□□□□□□□□□□□□□□□□□□□□□□□□□□□□□□                                                                                                    |
|                | Volatile parameter                                                                                                    |
|                | Auto Positioning – to search the input image during the tuning process and automatically position it on the output window in a perfect fit.  Set to Off to disable auto positioning                                                                                                    |
|                | Set to Normal Scan to perform a normal range image search                                                                                                    |
|                | Set to Wide Scan to perform a wide range image search MP                                                                                                    |
|                | In the Normal/Wide Scan option, the machine automatically adjusts all the PC input video resolutions (PC 1 and PC 2). For the other inputs, the machine automatically adjusts all the input video resolutions except for HD/SD (CEA 861 standard) video resolutions                                                                             |
|                | HDCP Mode – to select the HDCP option for the HDMI input: either ON (the default) or OFF.                                                                                                    |
|                | Setting HDCP mode to Off on the HDMI input allows the source to transmit a non-HDCP signal if required (for example, when working with a Mac computer).                                                                                                    |
|                | EDID Select – to select the native resolution on each input (HDMI, DP and VGA inputs) to be read by the video source connected to that input: 1024x768@60, 1280x800@60, 1280x1024@60, 1366x768@60, 1440x900@60, 1400x1050@60, 1600x900@60, 1600x1200@60, 1680x1050@60, 1920x1200@60RB, 720p50, 720p60, 1080p50, 1080p60 (default), 2K50 or 2K60 |
|                | Note that for the HDMI and DP inputs, you can either select the color depth to be 8bpp or 12bpp after selecting the native resolution                                                                                                    |
|                | Note that when the EDID is set on the inputs, the changes are per input and immediate for PC 1, PC 2 and DP inputs.                                                                                                    |
|                | Setting the EDID on any one of the HDMI inputs affects that HDMI input immediately (the <b>VP-770</b> automatically issues a hotplug) and will affect the other HDMI video source only after a hot-plug occurrence on that input.                                                                                                    |
|                | For example, if the EDID is selected for HDMI2 it will affect the HDMI2 input immediately; the HDMI1 EDID will take effect following a hot-plug.                                                                                                    |
|                | Color Space – to select the color space for the PC and HDMI inputs: RGB, YPbPr or Follow Input                                                                                                    |
|                | Note that if the machine is set to the dual display mode, and both the Main and PiP windows display the same input, you need to set the same input color space value for both windows                                                                                                    |

VP-770 - The OSD Menu

| Setting                 | Function                                                                                                    |
|-------------------------|----------------------------------------------------------------------------------------------------|
| Window<br>Customization | Select the position and the size of the selected window: H Position, H Width, V Position and V Height (see Section 6.2.1.2 and Section 6.2.1.1)                            |
|                         | The value range is dynamic. The FW prevents windows from exceeding the boundaries or over-sizing. The position and size of the windows are saved to the system.            |
|                         | The size and position of the customized window (main or PiP) remain valid even when toggling the PIP button (front panel, remote control transmitter or protocol command). |
|                         | The customized setup is cancelled only by explicitly selecting a preset Display Mode (see first item in this table) or if a new customized setup is created.               |
|                         | Use the front panel + and – buttons, IR remote control transmitter or Web page to set the position and height of the Main and/or PiP windows                               |
|                         | The PiP window maximum horizontal active image area is 1600 pixels                                                                                                    |

The display mode setup, shown in <u>Figure 9</u>, is part of the entire system control and the selected Single Window also shows the current aspect ratio (Best Fit):

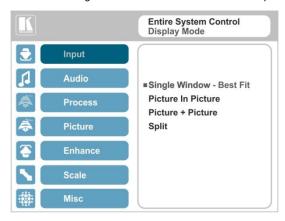

Figure 9: Select the Display Mode

#### 6.2.1 Window Customization

Window customization lets you change the position and size of a selected window. Make sure that you have control over the window that requires customization (Main Window Control or PiP Window Control). If not, select it via the OSD item in the Miscellaneous menu, see Section 6.8.

In the following examples, PiP Window Control is selected, but the same procedure applies to Main Window Control.

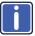

Note that you can also customize the window size and position via the "Y" commands (see Section 12.2) or protocol 3000 (see Section 12.4).

#### 6.2.1.1 Changing the Size of the Main and/or PiP Window

Use the H Width and V Height to change the size of the window using the + and – buttons on the front panel or remote control transmitter (as illustrated in Figure 10).

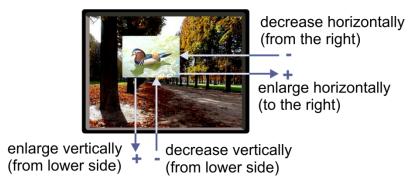

Figure 10: Changing the Size of the Window

To change the size of the window, do the following:

- Check that window control is set as required (for example, PiP Window Control).
- 2. Select Window Customization (see Figure 14).
- Select H width (an OSD slide bar appears) and press + to increase the width, or – to decrease the width, see <u>Figure 11</u>.
   The following example shows how to increase the width of the window

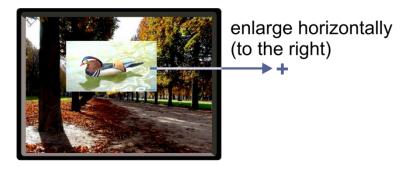

Figure 11: Increasing the Width

 Select V Height (an OSD slide bar appears) and press + to increase the height, or – to decrease the height, see <u>Figure 12</u>.

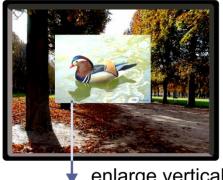

enlarge vertically(from lower side)

Figure 12: Increasing the Height

#### 6.2.1.2 Moving the Position of the Main and/or PiP Window

Use the H Position and V Position items in the OSD to change the position of the window using the + and – buttons on the front panel or remote control transmitter (as illustrated in Figure 13).

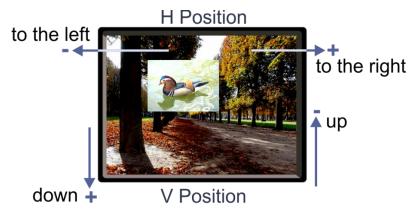

Figure 13: Positioning the Window

To move the position of the window, do the following:

- Check that window control is set as required (for example, PiP Window Control).
- Select Window Customization.The following Window appears:

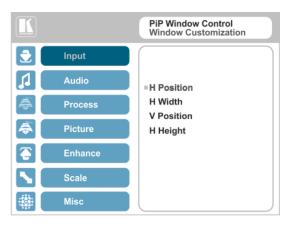

Figure 14: Window Customization

To move the picture to the right, select H Position.An OSD slide bar appears:

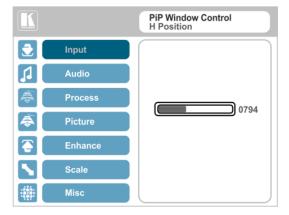

Figure 15: H-Position Slide Bar

Press the +/- buttons to move the PiP window horizontally.
 Use the V Position menu item in the same way to move the PiP vertically, see Figure 16.

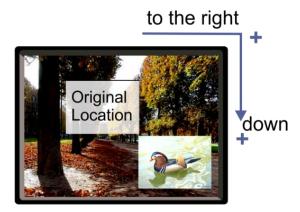

Figure 16: Moving the PiP Window

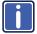

Note that the sequence in which you change the size and position of the window is insignificant, as long as you make sure that the resized image does not go beyond the window boundaries.

#### 6.3 The Audio Menu

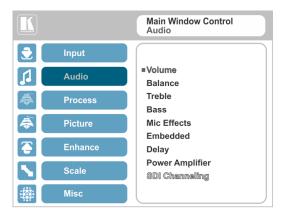

Figure 17: Audio Menu

| Setting     | Function                                                                                                    |
|-------------|----------------------------------------------------------------------------------------------------|
| Volume      | Set the input/output volume level [dB], see Figure 18 3. Set the: Input Volume [dB] – to adjust the audio input level Output Volume [dB] – to adjust the audio output level The output audio level can also be set via the + and – buttons on the front panel buttons (when not in the OSD mode) and/or the IR remote control transmitter buttons (see Section 8.7) Mic Volume [dB] – to adjust the Microphone audio level                                                                                                    |
| Balance     | Set the balance [ratio]                                                                                                    |
| Treble      | Set the treble [dB]                                                                                                    |
| Bass        | Set the bass level [dB]                                                                                                    |
| Mic Effects | Set the:  Mic Talkover Depth [%] — to determine the decrease of the audio level during microphone takeover (press + to further decrease the talkover audio output level; press — to lessen the talkover output audio decrease level)  Mic Talkover Trigger [dB] — to determine the microphone threshold level that triggers the audio output-level decrease   Mic Mix [dB] —set to 1 to enable the Talkover mode or set to any other value to decrease the Mic volume without changing the Line out volume level. In the Mix mode, set the  Line Mix [dB] — to decrease of the line out volume level without changing the Mic volume level |
|             | The microphone input can be output along with the audio output in the Talkover (default) mode or the Mix mode, separately or together. In the Talkover mode (Mic Mix is set to 1), the audio output volume level decreases when the microphone is used and it returns back to its original set level when the microphone input is inactive.  In the Mix mode, the microphone input is mixed with the audio output at a set level. You can also set the Line Mix separately.                                                                                                    |

VP-770 - The OSD Menu

| Setting            | Function                                                                                                    |
|--------------------|----------------------------------------------------------------------------------------------------|
| Embedded           | Set:  Pass-through – to On to pass the digital audio input directly to the output without any processing or set to Off to process the digital audio input                                                                                                    |
|                    | Note that this feature is disabled for the non-embedded audio inputs (PC, CV, YUV).                                                                                                    |
|                    | In case the audio signal is encrypted or compressed set the Pass-<br>through to On. Note that in some cases there may not be sufficient<br>capacity to accurately transmit the audio.                                                                                                    |
|                    | Analog Takeover – to On for the analog inputs of the HDMI and DP inputs to take over the embedded inputs; select Off to use the embedded inputs .  Analog takeover is available only if an unbalanced audio signal is connected (via the 3.5mm connecter). The embedded audio is disabled as long as the 3.5mm cable is connected to the 3.5mm mini jack |
| Delay              | Set: Lip Sync delay value [msec] ☐ Mic Delay value [msec] ☐                                                                                                    |
| Power<br>Amplifier | Set the power amplifier (SPKR) level to Off or to levels 1 to 4                                                                                                    |
|                    | This submenu item is specific for the power amplifier, on top of the general volume level                                                                                                    |
| SDI<br>Channeling  | Note that SDI is not applicable to the <b>VP-770</b> and appears transparent in the OSD. The commands related to SDI in the OSD menu are therefore grayed out.                                                                                                    |
|                    | If the transparency of the OSD menu is set to ON this menu item will become invisible (see <u>Section 6.8</u> )                                                                                                    |

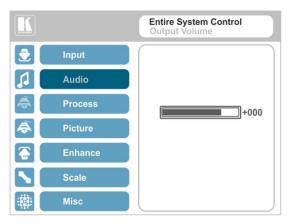

Figure 18: Set the Output Volume Level

#### 6.4 The Process Menu

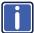

The Process menu functions are available for interlaced video processing only and not for progressive scan.

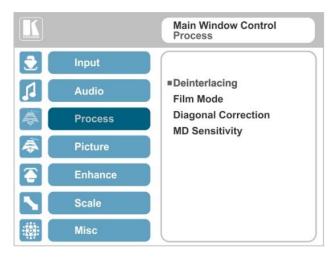

Figure 19: Process Menu

| Setting             | Function                                                                                                    |
|---------------------|----------------------------------------------------------------------------------------------------|
| Deinterlacing       | Set the deinterlacing method to:  Line Doubler – reduces the flicker and improves the quality of the image to some extent M:                                                                                                 |
|                     | Line doubler takes an interlaced scan, doubles the lines. The additional lines provide a better quality image and a brighter output  Motion adaptive – to produce a brighter, smoother and higher resolution image (default) |
|                     | Set the deinterlacing (per window) sync to:  Current Field – for a long delay  Older Field – for a short delay                                                                                                    |
|                     | When selecting Older Field, diagonal correction is disabled                                                                                                    |
| Film Mode           | Set to:  Off – for no pull-down M/P  Follow Input – to automatically identify the required pull-down (2:2 or 3:2 pull-down) M/P  24PsF – to force 24PsF pull-down M/P                                                        |
| Diagonal Correction | Set the level of diagonal interpolation from 0 to 3.  When set to the lower level, the diagonal image does not appear smooth MP                                                                                              |
| MD Sensitivity      | Set (from Level 1 to Level 5) M2 Select the motion detection sensitivity for filtering of interlaced images. Set a high value for video where there is generally a large amount of motion, or a low value for little motion  |

#### 6.5 The Picture Menu

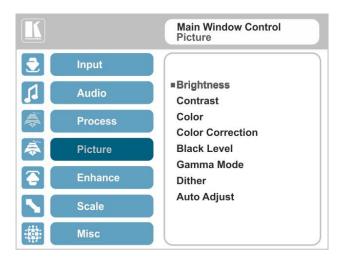

Figure 20: Picture Menu

| Setting          | Function                                                                                                    |
|------------------|----------------------------------------------------------------------------------------------------|
| Brightness       | Set the brightness level MP                                                                                   |
| Contrast         | Set the contrast level MP                                                                                     |
| Color            | Set the color level M/P                                                                                       |
| Color Correction | Set the blue, green and flesh color levels from 0 to 4 M/P                                                    |
| Black Level      | Set the black level MP                                                                                        |
| Gamma Mode       | Set the gamma correction factor to Off, 0.4, 0.8, 1.2, 1.6, 2.0, 2.4 or 2.8                                   |
|                  | The higher the value, the darker the image                                                                    |
| Dither           | Set the error diffusion :                                                                                     |
|                  | Mode0: Disable error diffusion                                                                                |
|                  | Mode1: In-frame 8:6 conversion                                                                                |
|                  | Mode2: Intra-frame 8:6 conversion                                                                             |
|                  | Mode3: In-frame 10:8 conversion                                                                               |
|                  | Mode4: Intra-frame 10:8 conversion                                                                            |
|                  | Mode5: In-frame 12:10 conversion                                                                              |
|                  | Mode6: Intra-frame 12:10 conversion                                                                           |
| Auto Adjust      | Set the image color (back to its default values) and position per window (centers it correctly on the screen) |
|                  | See Auto Positioning menu item in Section 6.8                                                                 |
|                  | Note that Auto Adjust is disabled when in the Freeze state                                                    |

#### 6.6 The Enhance Menu

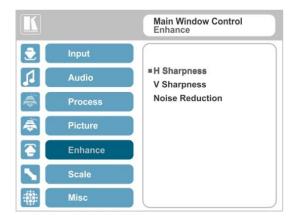

Figure 21: Enhance Menu

| Setting         | Function                                                                                                    |
|-----------------|----------------------------------------------------------------------------------------------------|
| H Sharpness     | Select the horizontal sharpness level M/P                                                                                                    |
| V Sharpness     | Select the vertical sharpness level M/P                                                                                                    |
| Noise Reduction | Set the input noise reduction levels:                                                                                                    |
|                 | Mosquito NR – the higher the level, the stronger the filtering of the image M/P Combing NR – set to improve the quality of the subtitles M/P Temporal NR – the higher the level, the stronger the filtering of the image. Useful when the noise is visible to the eye M/P Block NR – as the level is set higher, the block noise is reduced and the image appears softer M/P |
|                 | Input noise reduction (except for Temporal NR) is enabled for interlaced video processing only and is inactive in the progressive scan.                                                                                                    |

## 6.7 The Scale Menu

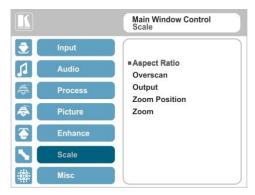

Figure 22: Scale Menu

| Setting         | Function                                                                                                    |
|-----------------|----------------------------------------------------------------------------------------------------|
| Aspect<br>Ratio | Set (see Section 6.7.1) to:  Follow Input – If the input resolution ≤ output resolution, display with a blank border.  input resolution > output resolution is denied and the aspect ratio automatically changes to Follow Output M  Follow Output – If the input resolution ≤ output resolution, scale up the picture. If the input ≥ output, scale down the picture M                                                                                                    |
|                 | Best Fit – the best possible compromise between the input and the output aspect ratios M  Letterbox – to compress the top and bottom edges of the input signal, but fill the width of the screen M  Applies to the Single Window display mode only                                                                                                    |
| Overscan        | Set the overscan (per window) to Off, 5% or 10% MP                                                                                                    |
| Output          | Set the:  Output Resolution – to Native, 640x480@60, 640x480@75, 800x600@50, 800x600@60, 800x600@75, 1024x768@50, 1024x768@60, 1024x768@75, 1280x768@60, 1280x768@60, 1280x800@60, 1280x1024@60, 1280x1024@75, 1360x768@60, 1366x768@60, 1366x768@60, 1400x1050@50, 1400x1050@60, 1600x900@60, 1600x1200@50, 1600x1200@60, 1680x1050@60, 1920x1200@60, 480i60, 480j60, 576i50, 576p50, 720p50, 720p59.94, 720p60, 1080p23.976, 1080p24, 1080p25, 1080p29.97, 1080p30, 1080p50, 1080p59.94, 1080p60, 2K50 or 2K60   Note that any change in the output resolution will cancel the zoom setting and window customization                                                                                        |
|                 | Master Connection – to HDMI, DGKat or PC to determine the machine's behavior (see Section 6.7.2) ■  If the native resolution is not supported by the selected Master Connection, the system searches for the best supported resolution. If the search fails (for example, if the master connection is disconnected or EDID is unreadable), the resolution will default to XGA.  SDI is not applicable and appears transparent. If the transparency of the OSD menu is set to ON this menu item will become invisible (see Section 6.8)  Deep Color – to Off (the default) for 8bit color depth or to Follow Output for applying deep color automatically on the HDMI/DGKat output if supported by the display |

VP-770 - The OSD Menu

| Setting          | Function                                                                                                    |  |  |  |  |
|------------------|----------------------------------------------------------------------------------------------------|--|--|--|--|
| Output continued | Note that Follow Output sets the Deep Color of the HDMI and the DGKat outputs independently, according to the screen connected to each output                                                                                                    |  |  |  |  |
|                  | A change in the Deep Color setting will take effect after there is a hot plug on the HDMI/DGKat output or if the user selects a new output resolution.                                                                                                    |  |  |  |  |
|                  | Color Space – to RGB, YPbPr422 or YPbPr444                                                                                                    |  |  |  |  |
|                  | HDCP Mode  Define the HDMI out HDCP activation policy. Set to:                                                                                                    |  |  |  |  |
|                  | Follow Input – to activate the HDCP on all HDMI outputs in the case that the video on the Main or PiP window is HDCP encrypted.                                                                                                    |  |  |  |  |
|                  | Follow Output (This option is recommended when the HDMI output is connected to a splitter/switcher) – to activate the HDCP per output according to the setting of the HDMI acceptor to which it is connected; that is, if the HDMI acceptor is not HDCP compliant, the VP-770 always outputs without HDCP and vice versa. |  |  |  |  |
|                  | Not that the <b>VP-770</b> will output a green screen if the output acceptor to which it is connected is not HDCP compliant, in the case that the video on the Main or PiP window is HDCP encrypted.                                                                                                    |  |  |  |  |
| Zoom<br>Position | Set H Position and V Position, the horizontal and vertical zoom positions respectively, to zoom into certain areas of the image M/2                                                                                                    |  |  |  |  |
|                  | Lets you "move" the zoom area (same as scanning an area with a magnifying glass)                                                                                                    |  |  |  |  |
| Zoom             | Set the zoom MP                                                                                                    |  |  |  |  |
|                  | Zooms into the center of the display.                                                                                                    |  |  |  |  |
|                  | When zooming in the Freeze state, in case the input resolution is larger than the output resolution, the image may be cut-off or change its position. This can be fixed via Zoom Position (above).                                                                                                    |  |  |  |  |
|                  | Note that any change in the output resolution will cancel the zoom setting.                                                                                                    |  |  |  |  |

## 6.7.1 Selecting the Correct Aspect Ratio

You can configure the aspect ratio of any output image to fit your application. The **VP-770** offers four different aspect ratio settings: Follow Input, Follow Output, Best Fit and Letterbox. Here is how each of these settings works.

FOLLOW INPUT – The aspect ratio and resolution of the input video or graphics signal are both preserved (no scaling). For example, a composite video image with a 4:3 aspect ratio will appear with the same aspect ratio on a 1080p (16:9) output image, surrounded by black bars

FOLLOW OUTPUT – The aspect ratio and resolution of the input signal is re-sized to precisely match the aspect ratio and resolution of the VP-770 output signal. This may result in some distortion to the input signal images

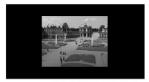

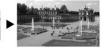

VP-770 - The OSD Menu

BEST FIT – This setting re-sizes the video or graphics input signal to "best fit" the output resolution while maintaining the aspect ratio of the input signal. For example, a composite video signal (4:3 aspect ratio) will "best fit" to the top and bottom of a widescreen output image, resulting in black pillars on either side.

**LETTERBOX** – This setting compresses the top and bottom edges of the input signal, but fills the width of the screen. For example, to preserve a widescreen film image on a 4:3 display.

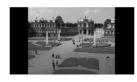

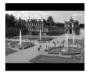

### 6.7.2 Master Connection Settings

The Master Connection (HDMI, DGKat or PC) is usually set to the main output display so that the optimal resolution for that display can be obtained. By setting the output resolution to Native, the **VP-770** is triggered to read the EDID of the main display and change the output resolution value according to the native resolution of the display.

Note that when the output resolution is set to Native:

- If HDMI/DGKat is selected as the Master Connection, and a new display is connected to the Master Connection output (hot plug), the VP-770 automatically reads the EDID of that display and updates the output resolution accordingly
- If it is not supported by the selected Master Connection, the system searches for the best supported resolution. If the search fails (for example, if the master connection is disconnected or EDID is unreadable), the resolution will default to XGA

## 6.8 The Miscellaneous Menu

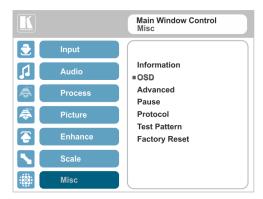

Figure 23: Misc Menu

| Setting     | Function                                                                                                    |
|-------------|----------------------------------------------------------------------------------------------------|
| Information | Displays the selected input, input resolution and frequency, the output resolution and firmware versions                                                                                                    |
|             | If the selected output is the native output resolution, it will be displayed under "Native Output:" (the master connection will also appear, before "Native Output"); in case of an explicit output resolution the title will be "Output:"                                                                                                    |
|             | If the input video is encrypted, an HDCP icon appears next to the input information                                                                                                    |
| OSD         | Set: Window Control – to Main Window Control to set the OSD menu to control the Main window (letting you select the input and other parameters for the main window) or to PiP Window Control to control the PiP window (letting you select the input and other parameters for the PiP window)  While browsing the OSD menu in the dual window mode, the window control can be toggled instantly with a long press of the PIP button on the front panel and a short press of the PIP button on the IR remote controller.  Note that you can select the window control only when in the dual window mode.  H Position – to set the horizontal position of the OSD  V Position – to set the vertical position of the OSD  Transparency – to set the transparency to On or Off  Transparency Gain – to set the transparency level (once set to transparent)  Transparency Bias – to set the transparency level  Blink – to On for the selected item in the OSD to blink, or Off  Blink Period – to determine the blinking rate  Timeout – to 30 seconds before OSD timeout, 60 seconds before OSD timeout or OFF (Off means that that the OSD appears continuously) |

VP-770 - The OSD Menu

| Setting       | Function                                                                                                    |  |  |
|---------------|----------------------------------------------------------------------------------------------------|--|--|
| Advanced      | Set:                                                                                                    |  |  |
|               | V Keystone – to set the vertical keystone level                                                                                                    |  |  |
|               | Useful if the projector is located at an angle above or below the screen. In the OSD menu the value range shows -80 to 80. For interlaced inputs, this feature is disabled  Auto Sync Off — to turn the auto sync On/Off.  When ON, 2 minutes after not detecting a valid video signal on the selected input (or both inputs in the dual window mode), the unit will disable the syncs and the audio on all the outputs, until a valid input is again detected or any keypad button is pressed to activate the machine (once restored, the buttons return to their normal function)  When using the VP-770 for audio only, we recommend |  |  |
|               | that you turn this feature off                                                                                                    |  |  |
|               | Luma Keying – to set the transparency level of the PIP window (see Section 6.8.1)   ☐                                                                                                    |  |  |
|               | Alert System – to set the Alert system On or Off (see Section 6.8.2) ■                                                                                                    |  |  |
| Pause         | Set:  Freeze – to ON to freeze the window (freezing the main window will also mute the audio output)   P                                                                                                    |  |  |
|               | Blank – to ON to display a blank window (blanking the main window will also mute the audio output) M/₽                                                                                                    |  |  |
|               | Note that any change in the input source may cancel the freeze and blank settings.                                                                                                    |  |  |
|               | Mute – to ON to mute the audio output ■                                                                                                    |  |  |
|               | A mute icon appears on screen                                                                                                    |  |  |
|               | Disable Outputs – to turn the sync and audio On/Off.  When ON, the unit will disable the syncs and mute the audio output until any keypad button is pressed                                                                                                    |  |  |
|               | Once Disable Outputs is selected, a countdown appears, letting you cancel the process and revert to the previous state                                                                                                    |  |  |
| Protocol      | Set the communication protocol to P3K or Legacy (see Section 12)                                                                                                    |  |  |
|               | When setting the Protocol to Legacy, some PC applications (for example, K-Upload) as well as the Web pages may not function properly.                                                                                                    |  |  |
| Test Pattern  | Set the Test pattern to Slide Bar (non-HDCP), Color Bar (HDCP) or Off.                                                                                                    |  |  |
|               | Each test pattern includes a sinusoid audio signal at 10dB @1kHz.                                                                                                    |  |  |
|               | We recommend that you set the Display Mode to Single Window (see Section 6.2) and set the Output Resolution to 1080p (see Section 6.7).                                                                                                    |  |  |
|               | Note that the Color Bar test pattern changes the OSD menu coloring and the following message appears on the display: "Ignore OSD Coloring"                                                                                                    |  |  |
| Factory Reset | Reset to factory default values (see Section 11.1)                                                                                                    |  |  |
|               | Once Factory Reset is selected, a countdown appears, letting you cancel the process and revert to the previous state                                                                                                    |  |  |

#### 6.8.1 The Luma Keying Feature

The luma keying feature lets you display the PiP window (the key image) as semitransparent over the main window. This feature can be used to have the PiP window display a static or dynamic logo, for example, which will appear on a transparent background.

To apply the luma keying feature, first set the PiP window to the desired size and location and then turn luma keying On. The PiP image will show without its background.

The lower the luminance in the PIP window, the more transparent it becomes, thus letting the main window image show. The higher the luminance, the less transparent it becomes, not letting the main window show through. To use this feature we recommend that you set the PIP image as follows: use low-luminance colors for the background (the key image portion) and high-luminance colors for the logo.

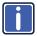

For certain displays, the screen may flicker once for about a second after activating or changing the luma keying setting.

Since luma keying is a volatile parameter, it may reset unexpectedly following a change in the setup. So we recommend that you activate it after completing the setup.

When the luma keying feature is On, any change in the setup (either by the user or by resetting due to a setup change) may cause the screen to flicker once. The luma keying will recover automatically after resetting.

VP-770 - The OSD Menu

#### 6.8.2 The Emergency Alert System

The Emergency Alert System (EAS) is a unique, versatile feature for immediate text overlaying, with flexible options such as the inclusion of an audio alert siren and the choice of displaying an emergency notification via either a text crawler or a text window.

The EAS provides the ability to have a site-wide notification immediately displayed when an emergency situation develops that could affect the health and welfare of the people attending the site, whether that site is an educational facility, a corporate site, a stadium or any other location where large groups of people come together. Messages can include specifics about weather (tornadoes, hurricanes, high winds, flooding, storms and so on), Amber and Silver alerts, safety and security, and also general advisories.

Emergency alert messages are composed and transmitted using the Common Alert Protocol (CAP). CAP is an XML-based application that allows a warning message to be consistently disseminated simultaneously over many warning systems to many proprietary applications and devices. By using XML, messages can be composed, transmitted, and received across a broad range of proprietary AV and other devices.

Generally, CAP format alerts can also trigger secondary functions, such as alert tones, horns, buzzers, and sirens. They can be used to switch on AV equipment to display alerts. The system also complies with the Emergency Alert System (EAS) standard, an official, national warning system in the United States, which works in coordination with the Federal Emergency Management Agency (FEMA) and a number of US national emergency agencies.

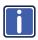

For more details on CAP, go to <a href="https://www.oasis-open.org/committees/download.php/6334/oasis-200402-cap-core-1.0.pdf">https://www.oasis-open.org/committees/download.php/6334/oasis-200402-cap-core-1.0.pdf</a>.

The **VP-770** intercepts XML files over the Ethernet in the CAP format via the dedicated EAS port from the alert generator server (for example, a FEMA server or a proprietary CAP message generation application) for immediate alert message triggering.

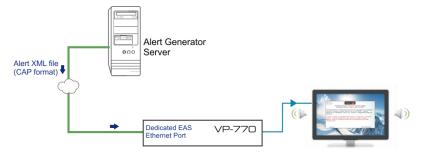

Figure 24: XML File Transfer

The position of the displayed CAP message depends on the severity of the alert. Noticeable messages with "Extreme" and "Severe" headers will appear on the screen and cover up any other content together with an audio alert siren (in case of an Extreme level alert). Messages with lower levels of severity will appear as text crawler along the bottom of the image. When an alert is activated, the system (via P3K) outputs messages according to the activation mode type (see Section 12.4).

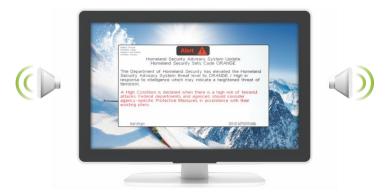

Figure 25: Emergency Alert System Display

The Expiration Date field of the CAP XML file determines when the message will expire. Note that you can remove the message sooner by pressing/clicking any of the buttons on the **VP-770** (front panel or remote control buttons, as well as via the Web page or protocol commands).

To setup and activate the alert system on the VP-770:

- Set the dedicated EAS Ethernet connection port type and port number through which the VP-770 will be listening, as a client, to intercept alerts.
   By default, the dedicated EAS port settings are TCP, 5005. To change these setting see the "Emergency Alert Configuration" in the table in <u>Section 12.4</u>.
- 2. Make sure that the **VP-770** is connected to Ethernet.
- Make sure that Alert System in the Miscellaneous menu is set to On (see Section 6.8).

The VP-770 is now ready to receive any alert and display it.

## 6.8.2.1 EAS Requirements

The following table specifies the EAS requirements:

| Text Length Definitions                             |          |  |  |  |
|-----------------------------------------------------|----------|--|--|--|
| Attribute Name                                      | Max Size |  |  |  |
| Status                                              | 20       |  |  |  |
| Certainty                                           | 20       |  |  |  |
| Urgency                                             | 20       |  |  |  |
| Severity                                            | 20       |  |  |  |
| Event                                               | 45       |  |  |  |
| Headline                                            | 45       |  |  |  |
| Description                                         | 240      |  |  |  |
| Instruction                                         | 240      |  |  |  |
| Sender                                              | 30       |  |  |  |
| Sent                                                | Sent 30  |  |  |  |
| Max 30 contiguous chars per word                    |          |  |  |  |
| Output Resolution                                   |          |  |  |  |
| The output resolution needs to be at least 1280x768 |          |  |  |  |

# 7 The Display Modes

The **VP-770** can function in the single window display mode (the factory default setup) or the dual window display mode.

## 7.1 The Single Window Display Mode

The single window mode shows one window on the screen. The window size can be customized, and its parameters modified via the OSD menu.

## 7.1.1 Activating the Single window Mode

Set the **VP-770** to the single window display mode in any of the following ways:

- Press and hold (for 3 seconds) the illuminated front panel PIP button until the button no longer illuminates
- Access the OSD menu, select INPUT>Display Mode, and then choose Single Window
- Access the Web pages (see <u>Section 8.3</u>)
- Press the PIP window on the remote control transmitter (see <u>Section 8.7</u>)
- Via the REMOTE CONTROL terminal block connectors (see <u>Section 8.6</u>)

## 7.2 The Dual Window Display Mode

The **VP-770** dual window mode feature lets you show two images on one screen: the main window and the PiP window. For example, you can show a live video window on top of a graphic background, or show two images on screen of the same input channel. The PiP window appears even if no input signals are connected. In this case the PiP window appears in dark gray and the main window appears in light gray.

The dual window mode appears in the following preset PiP configurations:

**Picture-in-Picture**, with a smaller PiP window superimposed over a full main window image

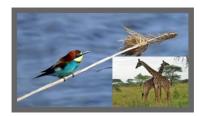

Picture + Picture, where both images appear side-by-side and the aspect ratios of both images are maintained

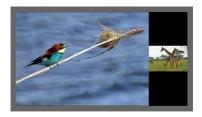

**Split**, where both images are placed side-by-side with the same height

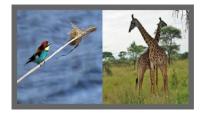

The window customization feature (see <u>Section 6.2</u>) lets you customize the dual window mode layout (main window and PiP window) to any size and position.

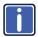

You can superimpose any input type over any or the same input.

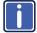

If the HDMI signal is HDCP protected, it can appear on HDMI and DGKat outputs that are connected to supported HDCP compliant displays. However, it cannot appear on a display that is not HDCP compliant and the **VP-770** will not output a picture on the VGA output.

### 7.2.1 Activating the Dual Window Mode

You can activate the dual window mode (indicated by an illuminated PIP front panel button) in any of the following ways:

- Press and hold (for 3 seconds) the front panel PIP button
   The latest PiP configuration appears
- Press the PIP button on the IR remote control transmitter (see <u>Section 8.7</u>)
   The latest PIP configuration appears
- Access the OSD menu, select INPUT>Display Mode, and then choose one
  of the preset PiP configurations (Picture in Picture, Picture + Picture or Split)
- Access the Web pages (see Section 8.3)
- Via the REMOTE CONTROL terminal block connectors (see Section 8.6)

#### 7.2.2 Setting the OSD Menu to PiP Window Control

When the OSD menu is set to PiP Window Control, you can control the PiP window and change its parameters (for example, select the PiP input, size, position and so on). Section 7.2.3.4 shows how to select the PiP source via the OSD menu.

To set the OSD menu to PiP control:

- 1. Press the MENU button to access the OSD menu.
- 2. Scroll down to the Misc menu and press ENTER.
- 3. Select the OSD submenu and press ENTER.
- Select Window Control and choose PIP WINDOW. The OSD menu controls the PiP source
- Press the MENU button to exit and accept changes.
   The OSD menu title will show PiP Window Control.
- 6. You can press the MENU button several times to exit the menu and save changes, or modify PiP window parameters via the other menu items.

To return to Main Window control, repeat the procedure above but select Main Window in the Window Control submenu.

### 7.2.3 Selecting the PIP Source

To select a PiP source you have to set the **VP-770** to any of the PiP display mode configurations and then select the desired input.

### 7.2.3.1 Selecting the PiP Source via the Front Panel Buttons

Press and hold the PIP front panel button while pressing the input button of the required PiP source.

For example, to select CV 1 as the PiP source over DP as the main source, press the PIP front panel button while pressing the CV 1 front panel button (see <u>Figure</u> 26).

In this example, the DP button is illuminated and the CV 1 button blinks

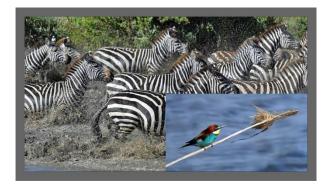

Figure 26: CV1 superimposed over DP

## 7.2.3.2 Selecting the PiP Source via the IR Remote Control Transmitter

Press the PIP button on the IR transmitter (the PIP front panel button is illuminated). Press the desired PiP source button on the IR transmitter (see Section 8.7).

## 7.2.3.3 Selecting the PiP Source via the REMOTE Terminal Block Connector

See Section 8.6.

## 7.2.3.4 Selecting the PiP Source via the OSD Menu

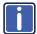

You can select an input source only after you set the display mode to one of the PiP configurations (see Section 7.2.1).

To set the PiP source via the OSD menu, do the following:

- Press the MENU button to access the OSD menu.
- Scroll through the menu, and for window specific submenus check the menu title:
  - If PiP Window Control appears, continue to step 7
  - If not, continue to the next step
- 3. Press the ▼ button to move to the Misc menu and press ENTER.
- 4. Select the OSD submenu and press ENTER.
- Select Window Control and choose PiP Window Control.
   The OSD menu controls the PIP source
- 6. Press the MENU button a number of times to return to the main OSD menu (and accept changes).
- 7. Scroll to the Input menu and press ENTER.
- 8. Select Input Source and press ENTER.
- 9. Choose the input for the PiP window.
- Press the MENU a few times until you exit the OSD menu (changes are saved upon exit).

# 8 Controlling the VP-770

The VP-770 can be controlled via:

- The front panel buttons (see Section 8.1)
- The OSD menu (see Section 8.2)
- The Web pages (see <u>Section 8.3</u>)
- Remote control contact closure (see <u>Section 8.6</u>)
- The infrared remote control transmitter (see <u>Section 8.7</u>)

## 8.1 Controlling via the Front Panel Buttons

The **VP-770** includes the following front panel buttons:

- Input selector buttons for selecting the required input: HDMI (1 and 2), PC (1 and 2), COMP, CV (1 and 2) and DP (see <u>Section 8.1.1</u>)
- PIP, BLANK and FREEZE buttons (note, these buttons illuminate when selected)
- MENU (left arrow), ENTER (right arrow), and up, down, arrow buttons
- Output volume up and down buttons (when not in the OSD mode)
- RESET TO XGA/720p and PANEL LOCK buttons

#### 8.1.1 Using the INPUT Front Panel buttons

When selected, an INPUT front panel button behaves as follows:

| Selecting the:                        | Causes the button to:                                            |  |  |
|---------------------------------------|------------------------------------------------------------------|--|--|
| Main input button                     | Illuminate continuously                                          |  |  |
| PiP input button                      | Blink (the light On period is shorter than the light Off period) |  |  |
| Same Main input button and PiP button | Blink (the light On period is longer than the light Off period)  |  |  |

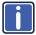

If you want to adjust the image of a selected input in a window, press that input button again (up to 3 times) for fast tuning. Pressing that input button for the fourth time initiates full tuning of the window.

## 8.2 Controlling via the OSD Menu

You can change PiP Window parameters, main window parameters and entire system parameters via the OSD menu, as described in Section 6.8.

## 8.3 Controlling via the VP-770 Web Pages

You can remotely operate the **VP-770** using a Web browser via the Ethernet connection (see <u>Section 8.5</u>). To be able to do so, you must use a supported Web browser:

#### For Windows 7:

- Chrome version 25
- Internet Explorer version 9
- Firefox version 15

#### For Mac:

- Chrome version 25
- Safari 6
- Firefox version 20

#### 8.3.1 Connecting to the VP-770 via your Browser

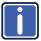

Note that if the Protocol is set to Legacy (via the Miscellaneous menu, see Section 6.8), the Web pages may not function properly.

Make sure that your PC is connected via a network to the **VP-770** and do the following:

- 1. Open your Internet browser.
- Enter the unit's IP number or name in the Address bar of your browser.If you are using DHCP, you have to enter the name.

The default IP number is 192.168.1.39, and may be changed by the system integrator

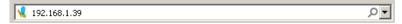

Figure 27: Entering the IP Number in the Address Bar

You can now control the machine via the Web page.

## 8.4 Connecting to the VP-770 via RS-232

You can connect to the **VP-770** via an RS-232 connection using, for example, a PC. Note that a null-modem adapter/connection is not required.

To connect to the **VP-770** via RS-232, connect the RS-232 9-pin D-sub rear panel port on the **VP-770** unit via a 9-wire straight cable (only pin 2 to pin 2, pin 3 to pin 3, and pin 5 to pin 5 need to be connected) to the RS-232 9-pin D-sub port on your PC.

## 8.5 Connecting the VP-770 via the ETHERNET Port

You can connect the **VP-770** via the Ethernet, using a crossover cable (see <u>Section 8.5.1</u>) for direct connection to the PC or a straight through cable (see <u>Section 8.5.2</u>) for connection via a network hub or network router.

#### 8.5.1 Connecting the ETHERNET Port directly to a PC (Crossover Cable)

You can connect the Ethernet port of the **VP-770** to the Ethernet port on your PC, via a crossover cable with RJ-45 connectors.

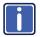

This type of connection is recommended for identification of the factory default IP Address of the **VP-770** during the initial configuration.

After connecting the Ethernet port, configure your PC as follows:

- Right-click the My Network Places icon on your desktop.
- 2. Select Properties.
- 3. Right-click Local Area Connection Properties.
- 4. Select **Properties**.

The Local Area Connection Properties window appears.

Select the Internet Protocol (TCP/IP) and click the Properties Button (see Figure 28).

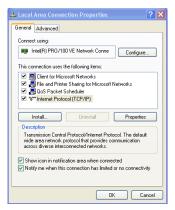

Figure 28: Local Area Connection Properties Window

- Select Use the following IP Address, and fill in the details as shown in <u>Figure 29</u>. You can use any IP address in the range 192.168.1.1 to 192.168.1.255 (excluding 192.168.1.39) that is provided by your IT department.
- 7. Click OK.

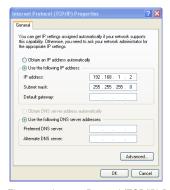

Figure 29: Internet Protocol (TCP/IP) Properties Window

## 8.5.2 Connecting the ETHERNET Port via a Network Hub (Straight-Through Cable)

You can connect the Ethernet port of the **VP-770** to the Ethernet port on a network hub or network router, via a straight-through cable with RJ-45 connectors.

#### 8.5.3 Ethernet Port Configuration and Control

Use the Kramer K-UPLOAD software to configure and control the **VP-770** via the Ethernet.

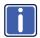

The latest version of K-UPLOAD and installation instructions can be downloaded from the Kramer Web site at http://www.kramerelectronics.com/support/product\_downloads.asp

# 8.6 Controlling the VP-770 via the REMOTE Terminal Block Connector

The REMOTE terminal block connectors include:

- A PIP pin and a G pin which are used for toggling between the Single and Dual window modes, and for selecting a PiP input
- Nine input pins (defined in the table below) and a G pin for selecting an input

| PIN# | Input Source | PIN# | Input Source | PIN# | Input Source |
|------|--------------|------|--------------|------|--------------|
| 1    | HDMI 1       | 4    | PC 2         | 7    | CV 2         |
| 2    | HDMI 2       | 5    | COMP.        | 8    | DP           |
| 3    | PC 1         | 6    | CV 1         | 9    | N/A          |

The contact closure remote control pins operate in a similar way to the INPUT buttons (see <u>Section 8.1</u>). Using the contact closure remote control (also known as push-to-make momentary contact) you can select any of the inputs. To do so, momentarily connect the required input pin (1 to 8) on the REMOTE terminal block connector to the G (Ground) pin of the REMOTE terminal block connector, as Figure 30 illustrates.

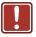

**Do not** connect more than one input PIN to the GND PIN at the same time.

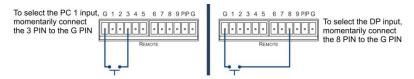

Figure 30: Connecting the Contact Closure Remote Control PINs

#### Use the PIP pin to:

- Toggle between the Single window display mode and the Dual window display mode, by connecting the PIP pin and the G pin for more than 3 seconds
- Select a PIP source

To select a PIP source, connect the PIP pin to the G pin and, within 3 seconds, momentarily connect an input pin to the G pin. For example, to select the DP PIP source, connect the PIP pin to the G pin and, within 3 seconds, the 5 pin to the G pin, as illustrated in Figure 31.

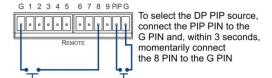

Figure 31: Connecting the PIP Contact Closure Remote Control PINs

## 8.7 Controlling via the Infrared Remote Control Transmitter

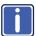

This IR remote control transmitter is compatible with various Kramer machines, therefore not all its buttons are applicable to the **VP-770**. The table below defines only the buttons that are relevant to the **VP-770**; the functionality of the other buttons is marked N/A.

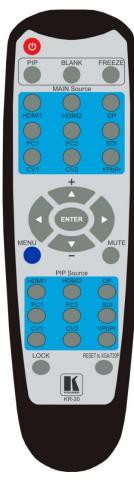

Figure 32: Infrared Remote Control Transmitter

| Keys                 |         | Function                                                                                                    |  |  |  |  |
|----------------------|---------|----------------------------------------------------------------------------------------------------|--|--|--|--|
| POWER                |         | Toggle the power save mode ON or OFF                                                                                                    |  |  |  |  |
| PIP                  |         | Enter the dual window mode (the latest setting), see Section 7.2  Note that while browsing the OSD menu in the dual window mode, a short press of the PIP button will instantly toggle the window control (between Main and PiP) |  |  |  |  |
| BLA                  | ANK     | Toggle between a blank screen, black screen and the display (for both windows)                                                                                                    |  |  |  |  |
| FRI                  | EZE     | Freeze/unfreeze the output video image (for both windows)                                                                                                    |  |  |  |  |
|                      | HDMI1   | Select the HDMI 1 input                                                                                                    |  |  |  |  |
| ts                   | HDMI2   | Select the HDMI 2 input                                                                                                    |  |  |  |  |
| ndı                  | DP      | Select the DisplayPort input                                                                                                    |  |  |  |  |
| MAIN Source Inputs   | PC1     | Select the UXGA 1 input                                                                                                    |  |  |  |  |
| 2                    | PC2     | Select the UXGA 2 input                                                                                                    |  |  |  |  |
| တိ                   | SDI     | N/A                                                                                                    |  |  |  |  |
| ¥                    | CV1     | Select the composite video 1 input                                                                                                    |  |  |  |  |
| Ì                    | CV2     | Select the composite video 2 input                                                                                                    |  |  |  |  |
|                      | YPbPr   | Select the component video input                                                                                                    |  |  |  |  |
| 9                    | ENTER > | Press ENTER to access the menu levels (when in the OSD) Use the up and down arrows to adjust the numerical values and to adjust the output volume level (when not within the OSD)                                                |  |  |  |  |
| ME                   | NU      | Enter/Exit the OSD menu and return to the previous menu level                                                                                                    |  |  |  |  |
| MU                   | TE      | Toggle between muting (blocking out the sound) and enabling the audio output                                                                                                    |  |  |  |  |
|                      | HDMI1   | Select the HDMI1 input                                                                                                    |  |  |  |  |
| S                    | HDMI2   | Select the HDMI2 input                                                                                                    |  |  |  |  |
| put                  | DP      | Select the DisplayPort input                                                                                                    |  |  |  |  |
| 므                    | PC1     | Select the UXGA 1 input                                                                                                    |  |  |  |  |
| 120                  | PC2     | Select the UXGA 2 input                                                                                                    |  |  |  |  |
| Sol                  | SDI     | N/A                                                                                                    |  |  |  |  |
| PIP Source Inputs    | CV1     | Select the composite video 1 input                                                                                                    |  |  |  |  |
| "                    | CV2     | Select the composite video 2 input                                                                                                    |  |  |  |  |
|                      | YPbPr   | Select the component video input                                                                                                    |  |  |  |  |
| LO                   | CK      | Lock the front panel buttons                                                                                                    |  |  |  |  |
| RESET to<br>XGA/720P |         | Press and hold to reset to the default resolution (toggles between RESET TO XGA and 720p)                                                                                                    |  |  |  |  |

#### 8.7.1 Using the IR Transmitter

You can use the IR transmitter to control the machine via the built-in IR receiver on the front panel or, instead, via an optional external IR receiver (Model: C-A35M/IRR-50). The external IR receiver can be located up to 15 meters away from the machine. This distance can be extended to up to 60 meters when used with three extension cables (Model: C-A35M/A35F-50).

Before using the external IR receiver, be sure to arrange for your Kramer dealer to insert the internal IR connection cable (P/N: 505-70434010-S) with the 3.5mm connector that fits into the REMOTE IR opening on the rear panel. Connect the external IR receiver to the REMOTE IR 3.5mm connector.

# 9 Port Tunneling

The port tunneling feature lets you send and receive simple RS-232 signals between a controller and a serial device via the **VP-770** which is connected to the Ethernet and outputs via TP cable.

The example, illustrated in Figure 33, shows a Kramer room controller that is connected to the **VP-770** via the Ethernet. The DGKAT OUT connector on the **VP-770** is connected via TP to a DGKAT receiver. This DGKAT receiver connects to a display via HDMI and RS-232.

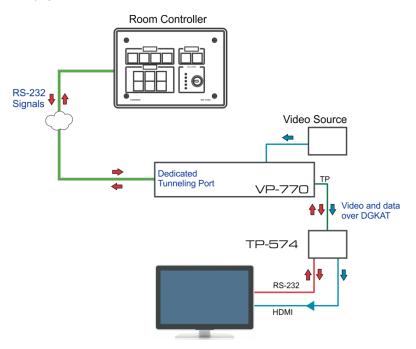

Figure 33: Port Tunneling

The room controller sends RS-232 signals over the Ethernet via a dedicated Tunneling port to the **VP-770**. The **VP-770** sends these signals via TP to a display that is connected to the receiver. This way, control data can flow between the room controller and the display device, tunneling through the **VP-770**.

To setup and activate port tunneling on the VP-770:

- Set the dedicated port tunneling Ethernet connection port type and port number through which the VP-770 will be passing RS-232 signals.
   By default, the dedicated port settings are TCP, 5050.
   To change these settings see the "Port Tunneling Configuration" in the table in <u>Section 12.4</u>.
- Set the HDBT UART command (the table in <u>Section 12.4</u>).
   By default, the settings are 9600,8,N,1
- Make sure that the VP-770 is connected to Ethernet.

The VP-770 is now ready to tunnel RS-232 signals via Ethernet port tunneling.

# 10 Flash Memory Upgrade

You can upgrade the **VP-770** via the Kramer K-UPLOAD software. Two types of upgrade files are available for upgrade: video core and audio/graphics (\*.fct) and peripherals (\*.kfw).

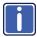

The latest firmware version, the Flash Memory Upgrade user guide, as well as the latest version of K-UPLOAD and installation instructions can be downloaded from the Kramer Web site at <a href="http://www.kramerelectronics.com/support/downloads.asp">http://www.kramerelectronics.com/support/downloads.asp</a>

Note that if the Protocol is set to Legacy (via the Miscellaneous menu, see <u>Section 6.8</u>) Web pages may not function properly.

# **Technical Specifications**

| INPUTS:                              | 2 HDMI (deep color) connectors 2 VGA on 15-pin HD connectors 1 component video on 3 RCA connectors 2 composite video on RCA connectors 1 DisplayPort connector 2 HDMI, 2 VGA, 1 DP, 2 CV unbalanced stereo audio on 3.5mm mini jack connectors 1 S/PDIF (for component video input) digital audio on an RCA connector 1 Mic on a 3.5mm mini jack connector with selectable 48V phantom voltage                                                                                                    |
|--------------------------------------|----------------------------------------------------------------------------------------------------|
| OUTPUTS:                             | VGA on a 15-pin HD connector     HDMI (deep color) connector     DGKat on an RJ-45 connector     S/PDIF digital audio on an RCA connector     unbalanced stereo audio on a 3-pin terminal block connector     2x10W speaker amplifier balanced stereo audio on terminal block connectors                                                                                                    |
| COMPLIANCE WITH HDMI<br>STANDARD:    | Supports HDMI (deep color) and HDCP<br>Supports: DisplayPort 1.1a                                                                                                    |
| OUTPUT RESOLUTIONS:                  | 640x480@60, 640x480@75, 800x600@50, 800x600@60, 800x600@75, 1024x768@50, 1024x768@60, 1024x768@75, 1280x768@50, 1280x768@60, 1280x1024@50, 1280x1024@60, 1280x1024@75, 1360x768p60, 1366x768@60, 1280x1024@50, 1366x768@60, 1400x1050@50, 1400x1050@60, 1600x900@60, 1600x1200@50, 1600x1200@60, 1680x1050@60, 1920x1200@60, 480i60, 480p60, 576i50, 576p50, 720p50, 720p59,94, 720p60, 1080p23,976, 1080p24, 1080p25, 1080p29,7, 1080p30, 1080p50, 1080p59,94, 1080p60, 2048x1080@60Hz, 2048x1080@50Hz |
| CONTROLS:                            | Front panel buttons, OSD, IR remote control, RS-232 on a 9-pin D-sub connector, Ethernet, contact closure                                                                                                    |
| OPERATING TEMPERATURE:               | 0° to +40°C (32° to 104°F)                                                                                                    |
| STORAGE TEMPERATURE:                 | -40° to +70°C (-49° to 158°F)                                                                                                    |
| HUMIDITY:                            | 10% to 90%, RHL non-condensing                                                                                                    |
| POWER SOURCE:                        | 100-240V AC, 56VA max.                                                                                                    |
| DIMENSIONS:                          | 19" (W), 9.3" (D) 1U (H) rack mountable                                                                                                    |
| WEIGHT:                              | 2.5kg (5.5lbs) approx.                                                                                                    |
| ACCESSORIES:                         | Power cord, rack "ears", IR remote control                                                                                                    |
| Specifications are subject to change | ao without notice                                                                                                    |

Specifications are subject to change without notice For the most updated resolution list, go to our Web site at <a href="http://www.kramerelectronics.com">http://www.kramerelectronics.com</a>

## 11.1 Default Communication Parameters

| RS-232                 |                                                                                                    |                      |                      |  |
|------------------------|----------------------------------------------------------------------------------------------------|----------------------|----------------------|--|
| Protocol               |                                                                                                    | 3000 (Default)       | Legacy               |  |
| Baud Rate:             |                                                                                                    | 115,200              | 9,600                |  |
| Data Bits:             |                                                                                                    | 8                    | 8                    |  |
| Stop Bits:             |                                                                                                    | 1                    | 1                    |  |
| Parity:                |                                                                                                    | None                 | None                 |  |
| Command Format:        |                                                                                                    | ASCII                | ASCII                |  |
| Example (Set display m | node to Picture in Picture):                                                                                                    | #Y 0,110,1 <cr></cr> | >Y 0 110 1 <cr></cr> |  |
| Ethernet               |                                                                                                    |                      |                      |  |
|                        | to the factory reset values, polocated on the rear panel of the                                                                                                    |                      | while holding in the |  |
| IP Address:            | 192.168.1.39                                                                                                    |                      |                      |  |
| Subnet mask:           | 255.255.000.000                                                                                                    |                      |                      |  |
| Default gateway:       | 000.000.000                                                                                                    |                      |                      |  |
| TCP Port #:            | 5000                                                                                                    |                      |                      |  |
| UDP Port #:            | 50000                                                                                                    | 50000                |                      |  |
| Maximum UDP Ports:     | 10                                                                                                    |                      |                      |  |
| Maximum TCP Ports:     | TCP Ports: 4                                                                                                    |                      |                      |  |
| Full Factory Reset     |                                                                                                    |                      |                      |  |
| Front panel buttons    | Turn power off. Turn power on again while holding the RESET TO XGA/720p front panel button. The LEDs blink. Full factory reset is complete once the LEDs cease to blink and react normally |                      |                      |  |
| OSD                    | Factory Reset through the Misc menu item                                                                                                    |                      |                      |  |
| Protocol 3000          | Use "Factory" command or #Y 0,760,1 <cr></cr>                                                                                                    |                      |                      |  |

# 11.2 Input Resolutions

This section defines the input resolutions for each input

## 11.2.1 PC Input Resolutions

| PC Input Resolutions |             |             |              |                |  |
|----------------------|-------------|-------------|--------------|----------------|--|
| 640X480_60           | 800x600_75  | 625_P50     | 1280x1024_60 | 1400x1050_75   |  |
| 640x480_72           | 800x600_85  | 525_P60     | 1280x1024_75 | 1600x900_60    |  |
| 640x480_75           | 1024x768_60 | 720_P50     | 1280x1024_85 | 1600x1200_60   |  |
| 640x480_85           | 1024x768_70 | 720_P60     | 1360x768_60  | 1680x1050_60   |  |
| 800x600_56           | 1024x768_75 | 1280x800_60 | 1366x768_60  | 1920x1200_60RB |  |
| 800x600_60           | 1024x768_85 | 1280x960_85 | 1440x900_60  | 1080_P50       |  |
| 800x600_72           | 1152x864_75 | 1280x768_60 | 1400x1050_60 | 1080_P60       |  |

## 11.2.2 DP Input Resolutions

| DP Input Resolutions |             |              |              |                |  |
|----------------------|-------------|--------------|--------------|----------------|--|
| 640X480_60           | 800x600_85  | 1280x800_60  | 1366x768_60  | 1920x1200_60RB |  |
| 640x480_75           | 848x480_60  | 1280x960_85  | 1440x900_60  | 720_P60        |  |
| 640x480_85           | 1024x768_60 | 1280x768_60  | 1400x1050_60 | 1080_P60       |  |
| 800x600_56           | 1024x768_70 | 1280x1024_60 | 1400x1050_75 | 2K50           |  |
| 800x600_60           | 1024x768_75 | 1280x1024_75 | 1600x900_60  | 2K60           |  |
| 800x600_72           | 1024x768_85 | 1280x1024_85 | 1600x1200_60 |                |  |
| 800x600_75           | 1152x864_75 | 1360x768_60  | 1680x1050_60 |                |  |

## 11.2.3 YUV Input Resolutions

| YUV Input Resolution |          |              |           |  |  |  |
|----------------------|----------|--------------|-----------|--|--|--|
| NTSC                 | 720_P50  | 1080_P30     | 1080_P50  |  |  |  |
| PAL                  | 720_P60  | 1080_P23_976 | 1080_P60  |  |  |  |
| 525_P60              | 1080_I50 | 1080_P24     | 1080_P100 |  |  |  |
| 625_P50              | 1080_I60 | 1080_P25     |           |  |  |  |

## 11.2.4 CV Input Resolutions

NTSC and PAL

## 11.2.5 HDMI Input Resolutions

| HDMI Input Resolutions |              |             |              |                |  |  |  |  |
|------------------------|--------------|-------------|--------------|----------------|--|--|--|--|
| NTSC                   | 1080_I60     | 640x480_72  | 1024x768_70  | 1360x768_60    |  |  |  |  |
| PAL                    | 1080_P23_976 | 640x480_75  | 1024x768_75  | 1366x768_60    |  |  |  |  |
| 525_P60                | 1080_P24     | 640x480_85  | 1024x768_85  | 1440x900_60    |  |  |  |  |
| 625_P50                | 1080_P25     | 800x600_56  | 1152x864_75  | 1400x1050_60   |  |  |  |  |
| 720_P24                | 1080_P30     | 800x600_60  | 1280x800_60  | 1400x1050_75   |  |  |  |  |
| 720_P25                | 1080_P50     | 800x600_72  | 1280x960_85  | 1600x900_60    |  |  |  |  |
| 720_P30                | 1080_P60     | 800x600_75  | 1280x768_60  | 1600x1200_60   |  |  |  |  |
| 720_P50                | 2K50         | 800x600_85  | 1280x1024_60 | 1680x1050_60   |  |  |  |  |
| 720_P60                | 2K60         | 848x480_60  | 1280x1024_75 | 1920x1200_60RB |  |  |  |  |
| 1080_I50               | 640X480_60   | 1024x768_60 | 1280x1024_85 |                |  |  |  |  |

# 11.3 Output Resolutions

This section defines the output resolutions

## 11.3.1 HDMI Output Resolutions

| Technical Specifications of the HDMI Output Signal |              |              |            |  |  |  |  |
|----------------------------------------------------|--------------|--------------|------------|--|--|--|--|
| 640x480@60                                         | 1280x1024@50 | 1680x1050@60 | 1080p25    |  |  |  |  |
| 640x480@75                                         | 1280x1024@60 | 1920x1200@60 | 1080p29.97 |  |  |  |  |
| 800x600@50                                         | 1280x1024@75 | 480i60       | 1080p30    |  |  |  |  |
| 800x600@60                                         | 1360x768@60  | 480p60       | 1080p50    |  |  |  |  |
| 800x600@75                                         | 1366x768@50  | 576i50       | 1080p59.94 |  |  |  |  |
| 1024x768@50                                        | 1366x768@60  | 576p50       | 1080p60    |  |  |  |  |
| 1024x768@60                                        | 1400x1050@50 | 720p50       | 2K50       |  |  |  |  |
| 1024x768@75                                        | 1400x1050@60 | 720p59.94    | 2K60       |  |  |  |  |
| 1280x768@50                                        | 1600x900@60  | 720p60       |            |  |  |  |  |
| 1280x768@60                                        | 1600x1200@50 | 1080p23.976  |            |  |  |  |  |
| 1280x800@60                                        | 1600x1200@60 | 1080p24      |            |  |  |  |  |

## 11.3.2 PC Output Resolutions

| Technical Specifications of the PC Output Signal |              |             |            |  |  |  |  |
|--------------------------------------------------|--------------|-------------|------------|--|--|--|--|
| 640x480@60                                       | 1280x1024@75 | 480p60      | 1080p29.97 |  |  |  |  |
| 640x480@75                                       | 1360x768@60  | 576i50      | 1080p30    |  |  |  |  |
| 800x600@60                                       | 1366x768@60  | 576p50      | 1080p50    |  |  |  |  |
| 800x600@75                                       | 1400x1050@60 | 720p50      | 1080p59.94 |  |  |  |  |
| 1024x768@60                                      | 1600x900@60  | 720p59.94   | 1080p60    |  |  |  |  |
| 1024x768@75                                      | 1600x1200@60 | 720p60      | 2K50       |  |  |  |  |
| 1280x768@60                                      | 1680x1050@60 | 1080p23.976 | 2K60       |  |  |  |  |
| 1280x800@60                                      | 1920x1200@60 | 1080p24     |            |  |  |  |  |
| 1280x1024@60                                     | 480i60       | 1080p25     |            |  |  |  |  |

## 12 The VP-770 RS-232 Communication Protocol

The Kramer Protocol lets you control the **VP-770** from any standard terminal software (for example, the Windows<sup>®</sup> HyperTerminal Application).

## 12.1 Using the Communication Protocol

There are three different methods to control the **VP-770** via the RS-232 or the Ethernet:

- Protocol commands (via protocol 3000 or Legacy Protocol) mimicking the OSD, see Section 12.2
- The button functions mimicking the remote controller buttons (as well as the front panel buttons), see <u>Section 12.3</u>
- Protocol 3000 common commands, see <u>Section 12.4</u>

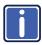

All three tables together include all the protocol commands, but they are not identical and do not always include the same information. Some of the data may appear in one or two of the tables but not in the third table and vice versa.

The protocol 3000 communications protocol uses a data rate of 115200 baud, with no parity, 8 data bits, and 1 stop bit.

The Legacy communication protocol uses a data rate of 9600 baud, with no parity, 8 data bits and 1 stop bit. CTS mode and XON/XOFF are set to Off.

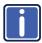

Note that if the Protocol is set to Legacy (via the Miscellaneous menu, see <u>Section 6.8</u>), some PC applications (for example, K-Upload), as well as the Web pages may not function properly.

# 12.2 Communication Protocol Mimicking OSD

The audio/video protocol commands defines all the function numbers, their valid parameters can be used with protocol 3000 or the Legacy protocol.

# 12.2.1 Using the Communication Protocol with Protocol 3000 (the "Y" Command)

#### Set Command:

Type in: "Y Control\_Type=0,Function,Param"

Reply: "~id=01Y Control\_Type=0,Function,Param OK"

Set command example, set window control (721) to PiP:

Send: "#y 0,721,1"

Reply: "~01@Y 0,721,1 OK"

#### **Get Command:**

Type in: "Y Control\_Type=1,Function"

Result: "~id=01Y Control\_Type=1,Function,Param"

Get command example: get window control setup (721):

Send: "#y 1,721"

Result: "~01@y 1,721,1"

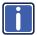

You can add a **last parameter**, to be located fourth in SET or third in GET, to define a specific window.

For example:

Set H Sharpness value to 10 on the PiP window (1): "#y 0,510,10,1" Get H sharpness of the Main window (0): "#y 1,510,0"

The "Y" command also supports the value increment/decrement of any command using the '+' or '-' signs as the third parameter of the "Y" command.

For example, move the PiP window one step to the left

Send: "#Y 0,141,-,1<CR>" Reply: "~01@Y 0,141,-,1 OK"

For example, in order to increase zoom on the main windows

Send: "#Y 0,650,+,0<CR>" Reply: "~01@Y 0,650,+,0 OK"

#### 12.2.2 Using the Communication Protocol with Legacy Protocol

#### Set Command:

Type in: Y■Control\_Type■Function■Param[CR]

Reply: Z■Control\_Type■Function■Param[CR][LF]

#### **Get Command:**

Type in: Y■Control\_Type■Function[CR]

Reply: Z■Control\_Type■Function■Param[CR][LF]

When sending a command, a blank character may precede [CR] if desired

#### Example:

Example 1: set brightness value as 32

Send: Y■0■410■32[CR]

Reply: Z■1■410■32[CR][LF]

Example 2: get current output resolution. (4 = SVGA)

Send: Y■1■631[CR]

Reply: Z■1■631■4[CR][LF]

| Character Symbols Definitions |                                  |  |  |  |  |
|-------------------------------|----------------------------------|--|--|--|--|
| Symbol Meaning                |                                  |  |  |  |  |
|                               | Space                            |  |  |  |  |
| [CR]                          | Carriage Return, ASCII code 0x0D |  |  |  |  |
| [LF] or >                     | Line Feed, ASCII code 0x0A       |  |  |  |  |

### 12.2.3 Protocol Table: Mimicking OSD

You can associate a function number to its description and valid parameters intuitively by navigating the OSD menu according to the following logic:

A function number is directly related to its location in the OSD menu.

For example, the third menu on the OSD is Process (3 in the hundreds). The second menu item in Process is Film Mode (2 in the tens), therefore the function number for it will be 320 (3<sup>rd</sup> item on the Main Window Control and the 2<sup>nd</sup> item in the Process submenu (see also <u>Section 6.1</u>). When navigating in the OSD MENU you will be able to see the Film Mode valid parameters.

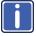

Note that SDI is not applicable to the **VP-770** and appears transparent in the OSD. The commands related to SDI in the protocol commands

## table are therefore grayed out.

## The following table defines the protocol commands:

| 1st<br>Level | 2nd Level      | 3rd Level              | 4th Level      | Range             | Func. | Note                                     |  |
|--------------|----------------|------------------------|----------------|-------------------|-------|------------------------------------------|--|
| Input        | Display Mode   | Single Window          |                | 0                 | 110   | Single window also                       |  |
|              |                | Picture in Picture     |                | 1                 |       | displays the aspect ratio in the OSD     |  |
|              |                | Picture + Picture      |                | 2                 |       | MENU                                     |  |
|              |                | Split                  |                | 3                 |       |                                          |  |
|              |                | Customized             |                | 4                 |       |                                          |  |
|              | Input Source   | CV1                    |                | 9                 | 120   | In case the window                       |  |
|              |                | CV2                    |                | 10                |       | is inactive -1 will<br>be returned       |  |
|              |                | PC1                    |                | 11                |       | Do rotamou                               |  |
|              |                | PC2                    |                | 12                |       |                                          |  |
|              |                | HDMI1                  |                | 13                |       |                                          |  |
|              |                | HDMI2                  |                | 14                |       |                                          |  |
|              |                | COMP                   |                | 15                |       |                                          |  |
|              |                | DP                     |                | 16                |       |                                          |  |
|              |                | SDI                    |                | 17                |       |                                          |  |
|              | Input Settings | H Image Shift          |                | 20:790            | 131   | Volatile Parameter                       |  |
|              |                | V Image Shift          |                | 4:240             | 132   |                                          |  |
|              |                | Auto Positioning       | Off            | 0                 | 133   | Not applicable to                        |  |
|              |                |                        | Normal Scan    | 1                 |       | HD/SD video types                        |  |
|              |                |                        | Wide Scan      | 2                 |       |                                          |  |
|              |                | HDCP Mode              | On             | 1                 | 134   |                                          |  |
|              |                |                        | Off            | 0                 |       |                                          |  |
|              |                | EDID Select            | 1024x768@60    | 0                 | 135   | Applicable to input types with EDID only |  |
|              |                |                        | 1280x800@60    | 1                 |       |                                          |  |
|              |                |                        | 1280x1024@60   | 2                 |       | 0,                                       |  |
|              |                |                        | 1366x768@60    | 3                 |       |                                          |  |
|              |                |                        | 1440x900@60    | 4                 |       |                                          |  |
|              |                |                        | 1400x1050@60   | 5                 |       |                                          |  |
|              |                |                        | 1600x900@60    | 6                 |       |                                          |  |
|              |                |                        | 1600x1200@60   | 7                 |       |                                          |  |
|              |                |                        | 1680x1050@60   | 8                 |       |                                          |  |
|              |                |                        | 1920x1200@60RB | 9                 |       |                                          |  |
|              |                |                        | 720p50         | 10                |       |                                          |  |
|              |                |                        | 720p60         | 11                |       |                                          |  |
|              |                |                        | 1080p50        | 12                |       |                                          |  |
|              |                |                        | 1080p60        | 13                |       |                                          |  |
|              |                |                        | 2K50           | 14                |       |                                          |  |
|              |                |                        | 2K60           | 15                |       |                                          |  |
|              |                | The color depth bit is |                | SEL (which repres |       | solution).                               |  |

| 1st<br>Level | 2nd Level     | 3rd Level               | 4th Level     | Range          | Func. | Note                                                                      |
|--------------|---------------|-------------------------|---------------|----------------|-------|---------------------------------------------------------------------------|
|              |               | Color Space             | RGB           | 0              |       | Applicable to PC                                                          |
|              |               |                         | YPbPr         | 1              |       | and HDMI inputs only                                                      |
|              |               |                         | Follow Input  | 2              |       | Only                                                                      |
|              | Window        | H Position              |               | 0:2048         | 141   | The value range is                                                        |
|              | Customization | H Width                 |               | 0:2048         | 142   | dynamic. The FW prevents window                                           |
|              |               | V Position              |               | 0:2048         | 143   | overlapping and                                                           |
|              |               | V Height                |               | 0:2048         | 144   | exceeding of<br>boundaries.<br>The PiP window<br>value range is<br>0-1600 |
| Audio        | Volume        | Input Volume            |               | -20:4 [dB]     | 211   | Unavailable in audio pass-through                                         |
|              |               | Output Volume           |               | -80:20 [dB]    | 212   |                                                                           |
|              |               | Mic Volume              |               | -100:12[dB]    | 213   |                                                                           |
|              | Balance       |                         |               | -10:10 [Ratio] | 220   |                                                                           |
|              | Treble        |                         |               | -18:18 [dB]    | 230   | ]                                                                         |
|              | Bass          |                         |               | -18:18 [dB]    | 240   |                                                                           |
|              | Mic Effects   | Mic Talkover<br>Depth   |               | 0:-100 [%]     | 251   | Unavailable in audio pass-                                                |
|              |               | Mic Talkover<br>Trigger |               | -100:23 [dB]   | 252   | through.<br>Line mix disables<br>talkover                                 |
|              |               | Mic Mix                 |               | -100:1 [dB]    | 253   | Unavailable in audio pass-through                                         |
|              |               | Line Mix                |               | -100:0 [dB]    | 254   | Unavailable in<br>audio pass-through<br>Line mix disables<br>talkover     |
|              | Embedded      | Pass-through            | On            | 1              | 261   | Unavailable for                                                           |
|              |               |                         | Off           | 0              |       | non-embedded audio                                                        |
|              |               | Analog Takeover         | On            | 1              | 262   | Unavailable in                                                            |
|              |               |                         | Off           | 0              | 1     | audio pass-through                                                        |
|              | Delay         | Lip Sync                |               | 0:90 [ms]      | 271   | 1                                                                         |
|              | 1             | Mic Delay               |               | 0:40 [ms]      | 272   |                                                                           |
|              | Power         |                         | Off           | 0              | 280   |                                                                           |
|              | Amplifier     |                         | Power Level 1 | 1              | 1     |                                                                           |
|              |               |                         | Power Level 2 | 2              |       |                                                                           |
|              |               |                         | Power Level 3 | 3              |       |                                                                           |
|              |               |                         | Power Level 4 | 4              | 1     |                                                                           |
|              | SDI           | Group A                 | None          | 0 (read only)  | 291   |                                                                           |
|              | Channeling    |                         | Activate CH1  | 1              |       |                                                                           |
|              |               |                         | Activate CH2  | 2              | 7     |                                                                           |
|              |               |                         | Bypass        | 3              | 7     |                                                                           |
|              |               | Group B                 | None          | 0 (read only)  | 292   |                                                                           |
|              |               |                         | Activate CH1  | 1              | 1     |                                                                           |
|              |               |                         | Activate CH2  | 2              | 1     | İ                                                                         |
|              |               |                         | Bypass        | 3              | 7     |                                                                           |
|              |               |                         |               |                |       |                                                                           |

| 1st<br>Level | 2nd Level              | 3rd Level           | 4th Level       | Range         | Func. | Note                                                                                            |
|--------------|------------------------|---------------------|-----------------|---------------|-------|-------------------------------------------------------------------------------------------------|
|              |                        | Group C             | None            | 0 (read only) | 293   |                                                                                                 |
|              |                        |                     | Activate CH1    | 1             |       |                                                                                                 |
|              |                        |                     | Activate CH2    | 2             |       |                                                                                                 |
|              |                        |                     | Bypass          | 3             |       |                                                                                                 |
|              |                        | Group D             | None            | 0 (read only) | 294   |                                                                                                 |
|              |                        |                     | Activate CH1    | 1             |       |                                                                                                 |
|              |                        |                     | Activate CH2    | 2             |       |                                                                                                 |
|              |                        |                     | Bypass          | 3             |       |                                                                                                 |
| Process      | Deinterlacing          | Method              | Line Doubler    | 0             | 311   | Volatile parameter                                                                              |
|              |                        |                     | Motion Adaptive | 1             | 7     | unavailable in progressive scan                                                                 |
|              |                        | Sync                | Current Field   | 0             | 312   | Unavailable in                                                                                  |
|              |                        |                     | Older Field     | 1             |       | progressive scan.                                                                               |
|              | Film Mode              | Off                 |                 | 0             | 320   | Unavailable in                                                                                  |
|              |                        | Follow Input        |                 | 1             |       | progressive scan                                                                                |
|              |                        | 24PsF Mode          |                 | 2             |       |                                                                                                 |
|              | Diagonal<br>Correction |                     |                 | 0:3           | 330   | Unavailable in<br>progressive scan.<br>Unavailable when<br>deinterlacing sync<br>is older field |
|              | MD Sensitivity         | LEVEL1              |                 | 0             | 340   | Unavailable in                                                                                  |
|              |                        | LEVEL2              |                 | 1             |       | progressive scan                                                                                |
|              |                        | LEVEL3              |                 | 2             |       |                                                                                                 |
|              |                        | LEVEL4              |                 | 3             |       |                                                                                                 |
|              |                        | LEVEL5              |                 | 4             |       |                                                                                                 |
| Picture      | Brightness             |                     |                 | -400:400      | 410   | In the OSD menu<br>the range appears<br>as -80:80                                               |
|              | Contrast               |                     |                 | 0.1:1.6       | 420   |                                                                                                 |
|              | Color                  |                     |                 | 0.1:1.6       | 430   |                                                                                                 |
|              | Color                  | Blue                |                 | 0:4           | 441   |                                                                                                 |
|              | Correction             | Green               |                 | 0:4           | 442   |                                                                                                 |
|              |                        | Flesh               |                 | 0:4           | 443   |                                                                                                 |
|              | Black Level            |                     |                 | -80:80        | 450   |                                                                                                 |
|              | Gamma                  | Gamma Off           |                 | 0             | 460   |                                                                                                 |
|              | Mode                   | Gamma 0.4           |                 | 1             |       |                                                                                                 |
|              |                        | Gamma 0.8           |                 | 2             |       |                                                                                                 |
|              |                        | Gamma 1.2           |                 | 3             |       |                                                                                                 |
|              |                        | Gamma 1.6           |                 | 4             |       |                                                                                                 |
|              |                        | Gamma 2.0           |                 | 5             |       |                                                                                                 |
|              |                        | Gamma 2.4           |                 | 6             |       |                                                                                                 |
|              |                        | Gamma 2.8           |                 | 7             |       |                                                                                                 |
|              | Dither                 | Mode0: Disable erro | or diffusion    | 0             | 470   |                                                                                                 |
|              |                        | Mode1: In-frame 8:6 | 6 conversion    | 1             |       |                                                                                                 |
|              |                        | Mode2: Intra-frame  | 8:6 conversion  | 2             |       |                                                                                                 |
|              |                        | Mode3: In-frame 10  | :8 conversion   | 3             | 1     |                                                                                                 |

| 1st<br>Level | 2nd Level          | 3rd Level          | 4th Level        | Range  | Func. | Note                                                          |
|--------------|--------------------|--------------------|------------------|--------|-------|---------------------------------------------------------------|
|              |                    | Mode4: Intra-frame | 10:8 conversion  | 4      |       |                                                               |
|              |                    | Mode5: In-frame 12 | 1:10 conversion  | 5      |       |                                                               |
|              |                    | Mode6: Intra-frame | 12:10 conversion | 6      |       |                                                               |
|              | Auto Adjust        |                    | 1                | 0:1    | 480   | Self-clearing                                                 |
| Enhance      | H Sharpness        |                    |                  | -10:10 | 510   | Con Groaning                                                  |
|              | V Sharpness        |                    |                  | -10:10 | 520   |                                                               |
|              | ·                  |                    |                  |        |       |                                                               |
|              | Noise<br>Reduction | Mosquito NR        |                  | 0:3    | 531   | Unavailable in progressive scan                               |
|              | reduction          | Combing NR         |                  | 0:3    | 532   | programme oram                                                |
|              |                    | Temporal NR        |                  | 0:3    | 533   |                                                               |
|              |                    | Block NR           |                  | 0:3    | 534   | Unavailable in progressive scan                               |
| Scale        | Aspect Ratio       | Follow input       |                  | 0      | 610   | 1. Single window                                              |
|              |                    | Follow Output      |                  | 1      |       | only 2. Customization                                         |
|              |                    | Best Fit           |                  | 2      |       | lost                                                          |
|              |                    | Letterbox          |                  | 3      |       | 3. In "Follow Input", output must be                          |
|              |                    |                    |                  |        |       | bigger than input                                             |
|              | Overscan           | Off                |                  | 0      | 620   |                                                               |
|              |                    | 5%                 |                  | 1      |       |                                                               |
|              |                    | 10%                |                  | 2      |       |                                                               |
|              | Output             | Video Resolution   | Native           | 0      | 631   | GET command     in native mode     returns the     determined |
|              |                    |                    | 640x480@60       | 1      |       |                                                               |
|              |                    |                    | 640x480@75       | 2      |       |                                                               |
|              |                    |                    | 800x600@50       | 3      |       | resolution of the<br>master connection                        |
|              |                    |                    | 800x600@60       | 4      |       | 2. Special OSD                                                |
|              |                    |                    | 800x600@75       | 5      |       | MENU screen,<br>follow OSD                                    |
|              |                    |                    | 1024x768@50      | 6      |       | instructions                                                  |
|              |                    |                    | 1024x768@60      | 7      |       |                                                               |
|              |                    |                    | 1024x768@75      | 8      |       |                                                               |
|              |                    |                    | 1280x768@50      | 9      |       |                                                               |
|              |                    |                    | 1280x768@60      | 10     |       |                                                               |
|              |                    |                    | 1280x800@60      | 11     |       |                                                               |
|              |                    |                    | 1280x1024@50     | 12     |       |                                                               |
|              |                    |                    | 1280x1024@60     | 13     |       |                                                               |
|              |                    |                    | 1280x1024@75     | 14     |       |                                                               |
|              |                    |                    | 1360x768p60      | 15     |       |                                                               |
|              |                    |                    | 1366x768@50      | 16     |       |                                                               |
|              |                    |                    | 1366x768@60      | 17     |       |                                                               |
|              |                    |                    | 1400x1050@50     | 18     |       |                                                               |
|              |                    |                    | 1400x1050@60     | 19     |       |                                                               |
|              |                    |                    | 1600x900@60      | 20     |       |                                                               |
|              |                    |                    | 1600x1200@50     | 21     |       |                                                               |
|              |                    |                    | 1600x1200@60     | 22     |       |                                                               |
|              |                    |                    | 1680x1050@60     | 23     |       |                                                               |
|              |                    |                    | 1920x1200@60     | 24     |       |                                                               |
|              |                    |                    | 480i60           | 25     |       |                                                               |

| 1st<br>Level | 2nd Level     | 3rd Level         | 4th Level     | Range    | Func. | Note                                                             |
|--------------|---------------|-------------------|---------------|----------|-------|------------------------------------------------------------------|
|              |               |                   | 480p60        | 26       |       |                                                                  |
|              |               |                   | 576i50        | 27       |       |                                                                  |
|              |               |                   | 576p50        | 28       |       |                                                                  |
|              |               |                   | 720p50        | 29       |       |                                                                  |
|              |               |                   | 720p59.94     | 30       |       |                                                                  |
|              |               |                   | 720p60        | 31       |       |                                                                  |
|              |               |                   | 1080p23.976   | 32       |       |                                                                  |
|              |               |                   | 1080p24       | 33       |       |                                                                  |
|              |               |                   | 1080p25       | 34       |       |                                                                  |
|              |               |                   | 1080p29.97    | 35       |       |                                                                  |
|              |               |                   | 1080p30       | 36       |       |                                                                  |
|              |               |                   | 1080p50       | 37       |       |                                                                  |
|              |               |                   | 1080p59.94    | 38       |       |                                                                  |
|              |               |                   | 1080p60       | 39       |       |                                                                  |
|              |               |                   | 2K50          | 40       |       |                                                                  |
|              |               |                   | 2K60          | 41       |       |                                                                  |
|              |               | Master Connection | HDMI          | 0        | 632   |                                                                  |
|              |               |                   | DGKat         | 1        |       |                                                                  |
|              |               |                   | PC            | 2        |       |                                                                  |
|              |               |                   | SDI           | 3        |       |                                                                  |
|              |               | Deep Color        | Off           | 0        | 633   |                                                                  |
|              |               |                   | Follow Output | 1        |       |                                                                  |
|              |               | Color Space       | RGB           | 0        | 634   |                                                                  |
|              |               |                   | YPbPr422      | 1        |       | Not applicable to<br>PC output. Screen<br>may flicker            |
|              |               |                   | YPbPr444      | 2        |       |                                                                  |
|              |               | HDCP Mode         | Follow Output | 0        | 635   |                                                                  |
|              |               |                   | Follow Input  | 1        |       |                                                                  |
|              | Zoom Position | H Position        |               | 0:2047   | 641   | Value range is                                                   |
|              |               | V Position        |               | 0:2047   | 642   | dynamic, FW<br>prevents zoom<br>from exceeding the<br>boundaries |
|              | Zoom          |                   |               | 1.0:16.0 | 650   |                                                                  |
| Misc         | Information   | NTSC              |               | 0        | 710   | READ ONLY:                                                       |
|              |               | PALM              |               | 1        |       | In the OSD MENU                                                  |
|              |               | PAL60             |               | 2        |       | - Input, Output video formats &                                  |
|              |               | N443              |               | 3        |       | FW version.                                                      |
|              |               | NTSC 4            |               | 4        |       | la tha anataral                                                  |
|              |               | SECAM             |               | 5        |       | In the protocol –<br>Get command                                 |
|              |               | PAL               |               | 6        |       | returns the Input                                                |
|              |               | PALNC             |               | 7        |       | video format only                                                |
|              |               | NTSC_8            |               | 8        |       |                                                                  |
|              |               | N\A               |               | 9        |       |                                                                  |
|              |               | N\A               |               | 10       |       |                                                                  |
|              |               | N\A               |               | 11       |       |                                                                  |
|              |               | N\A               |               | 12       |       |                                                                  |

| 1st<br>Level | 2nd Level | 3rd Level    | 4th Level | Range | Func. | Note |
|--------------|-----------|--------------|-----------|-------|-------|------|
|              |           | N\A          |           | 13    |       |      |
|              |           | 525p60       |           | 14    |       |      |
|              |           | 625p50       |           | 15    |       |      |
|              |           | 720p60       |           | 16    |       |      |
|              |           | 720p50       |           | 17    |       |      |
|              |           | 720p24       |           | 18    |       |      |
|              |           | 720p25       |           | 19    |       |      |
|              |           | 720p30       |           | 20    |       |      |
|              |           | 1080i60      |           | 21    |       |      |
|              |           | 1080i50      |           | 22    |       |      |
|              |           | N\A          |           | 23    |       |      |
|              |           | 1080i100     |           | 24    |       |      |
|              |           | 1080p60      |           | 25    |       |      |
|              |           | 1080p50      |           | 26    |       |      |
|              |           | 1080p30      |           | 27    |       |      |
|              |           | 1080p23_976  |           | 28    |       |      |
|              |           | 1080p24      |           | 29    |       |      |
|              |           | 1080p25      |           | 30    |       |      |
|              |           | 2K50         |           | 31    |       |      |
|              |           | 2K60         |           | 32    |       |      |
|              |           | 640X480@60   |           | 33    |       |      |
|              |           | N\A          |           | 34    |       |      |
|              |           | N\A          |           | 35    |       |      |
|              |           | N\A          |           | 36    |       |      |
|              |           | 640x480@72   |           | 37    |       |      |
|              |           | 640x480@75   |           | 38    |       |      |
|              |           | 848x480@60   |           | 39    |       |      |
|              |           | 640x480@85   |           | 40    |       |      |
|              |           | N\A          |           | 41    |       |      |
|              |           | 800x600@56   |           | 42    |       |      |
|              |           | 800x600@60   |           | 43    |       |      |
|              |           | N\A          |           | 44    |       |      |
|              |           | 800x600@72   |           | 45    |       |      |
|              |           | 800x600@75   |           | 46    |       |      |
|              |           | 800x600@85   |           | 47    |       |      |
|              |           | 1024x768@60  |           | 48    |       |      |
|              |           | 1360x768@60  |           | 49    |       |      |
|              |           | 1280x768@60  |           | 50    |       |      |
|              |           | 1024x768@70  |           | 51    |       |      |
|              |           | 1024x768@75  |           | 52    |       |      |
|              |           | 1280x800@60  |           | 53    |       |      |
|              |           | 1024x768@85  |           | 54    |       |      |
|              |           | 1400x1050@60 |           | 55    |       |      |
|              |           | 1400x1050@75 |           | 56    |       |      |
|              |           | 1440x900@60  |           | 57    |       |      |
|              |           | 1152x864@75  |           | 58    |       |      |

| 1st<br>Level | 2nd Level | 3rd Level            | 4th Level | Range        | Func. | Note                                                                                        |
|--------------|-----------|----------------------|-----------|--------------|-------|---------------------------------------------------------------------------------------------|
|              |           | 1600x900@60          |           | 59           |       |                                                                                             |
|              |           | 1280x1024@60         |           | 60           | 1     |                                                                                             |
|              |           | 1280x1024@75         |           | 61           | 1     |                                                                                             |
|              |           | 1280x960@85          |           | 62           | 1     |                                                                                             |
|              |           | 1920x1200@60RB       |           | 63           | 7     |                                                                                             |
|              |           | 1280x1024@85         |           | 64           | 7     |                                                                                             |
|              |           | 1600x1200@60         |           | 65           | 7     |                                                                                             |
|              |           | 1680x1050@60         |           | 66           | 7     |                                                                                             |
|              |           | NONE                 |           | 0XF5 or 0XFF | 7     |                                                                                             |
|              |           | Window Control       | Main Win  | 0            | 721   | When in the single                                                                          |
|              |           |                      | PiP Win   | 1            | 7     | window mode, only<br>Main Win is valid                                                      |
|              |           | H Position           |           | 0:2047       | 722   | The value range is                                                                          |
|              |           | V Position           |           | 0:2047       | 723   | dynamic, FW<br>prevents<br>exceeding of<br>boundaries                                       |
|              |           | Transparency         | ON        | 1            | 724   |                                                                                             |
|              |           |                      | OFF       | 0            | 1     |                                                                                             |
|              |           | Transparency<br>Gain |           | 0.1:1.6      | 725   |                                                                                             |
|              |           | Transparency Bias    |           | -400:400     | 726   |                                                                                             |
|              |           | Blink                | ON        | 1            | 727   |                                                                                             |
|              |           |                      | OFF       | 0            | 7     |                                                                                             |
|              |           | Blink Period         |           | 0.1:1.6      | 728   |                                                                                             |
|              |           | Timeout              | Off       | 0            | 729   |                                                                                             |
|              |           |                      | 30 Sec    | 1            | 7     |                                                                                             |
|              |           |                      | 60 Sec    | 2            | 7     |                                                                                             |
|              | Advanced  | V Keystone           |           | -400:400     | 731   | In the OSD menu<br>the value range<br>shows -80:80.<br>Unavailable for<br>interlaced output |
|              |           | Auto Sync Off        | On        | 1            | 732   | Two idle minutes                                                                            |
|              |           |                      | Off       | 0            |       | are required to trigger screen shutdown                                                     |
|              |           | Luma Keying          | On        | 1            | 733   | Volatile parameter.                                                                         |
|              |           |                      | Off       | 0            |       | Screen may flicker.<br>Keying the PiP<br>window                                             |
|              |           | Alert System         | On        | 1            | 734   |                                                                                             |
|              |           | <u> </u>             | Off       | 0            |       |                                                                                             |
|              | Pause     | Freeze               | On        | 1            | 741   |                                                                                             |
|              |           |                      | Off       | 0            |       |                                                                                             |
|              |           | Blank                | On        | 1            | 742   |                                                                                             |
|              |           |                      | Off       | 0            |       |                                                                                             |
|              |           | Mute                 | On        | 1            | 743   | In the PiP Mode,                                                                            |
|              |           |                      | Off       | 0            |       | applies to main window only                                                                 |
|              |           | Disable Outputs      | On        | 1            | 744   | Follow OSD                                                                                  |
|              |           |                      | Off       | 0            | 7     | instructions. Self-clearing.                                                                |
|              |           |                      | l         |              |       | Joen-Geaning.                                                                               |

| 1st<br>Level | 2nd Level     | 3rd Level | 4th Level | Range | Func. | Note                                    |
|--------------|---------------|-----------|-----------|-------|-------|-----------------------------------------|
|              | Protocol      | P3K       |           | 0     | 750   |                                         |
|              |               | Legacy    |           | 1     |       |                                         |
|              |               |           |           |       |       |                                         |
|              | Test Pattern  | Off       |           | 0     | 760   |                                         |
|              |               | Slide Bar |           | 1     |       | Non-HDCP content sinusoid sound         |
|              |               | Color Bar |           | 2     |       | HDCP content sinusoid sound             |
|              | Factory Reset |           |           | 0:1   | 770   | Follow OSD instructions. Self-clearing. |

# 12.3 Protocol Table: Mimicking Remote and Front Panel Buttons

The keystroke codes operate in the following way:

SET command third param =0,

Syntax example: "#Y 0,10,0<CR>" => MENU keystroke

GET command for keystrokes will return ERR

The following table defines the keystroke function codes (keystroke codes that are not applicable are grayed out):

| Button  | Keystroke<br>Code | Button    | Keystroke<br>Code | Button    | Keystroke<br>Code |
|---------|-------------------|-----------|-------------------|-----------|-------------------|
| MENU    | 10                | CH1_VGA1  | 21                | CH2_HDMI1 | 32                |
| ENTER   | 11                | CH1_VGA2  | 22                | CH2_HDMI2 | 33                |
| MINUS   | 12                | CH1_HDMI1 | 23                | CH2_YUV   | 34                |
| PLUS    | 13                | CH1_HDMI2 | 24                | CH2_DP    | 35                |
| RESET   | 14                | CH1_YUV   | 25                | CH2_SDI   | 36                |
| PIP     | 15                | CH1_DP    | 26                | MUTE      | 37                |
| BLANK   | 16                | CH1_SDI   | 27                | POWER     | 38                |
| FREEZE  | 17                | CH2_CV1   | 28                | LEFT      | 39                |
| LOCK    | 18                | CH2_CV2   | 29                | RIGHT     | 40                |
| CH1_CV1 | 19                | CH2_VGA1  | 30                | DUMMY     | 99                |
| CH1_CV2 | 20                | CH2_VGA2  | 31                |           |                   |

## 12.4 The Protocol 3000 Common Operation Commands

| Operation commands |                   |                          |  |
|--------------------|-------------------|--------------------------|--|
| Command            | Syntax            | Response                 |  |
| Lock front panel   | LOCK-FP LOCK-MODE | LOCK-FP LOCK-MODE RESULT |  |

|                                                                                                 | Operation comma                                                  | ande                             |
|-------------------------------------------------------------------------------------------------|------------------------------------------------------------------|----------------------------------|
| Command                                                                                         | Syntax                                                           |                                  |
| Get front panel locking state                                                                   | LOCK-FP?                                                         | Response  LOCK-FP LOCK-MODE      |
| Parameters Description LOCK-MODE = Front "0" or "off" to unlock front "1" or "on" to lock front | panel locking state:<br>ont panel buttons.<br>t panel buttons.   |                                  |
| Power state                                                                                     | POWER POWER-MODE                                                 | POWER POWER-MODE RESULT          |
| Get power state                                                                                 | POWER?                                                           | POWER POWER-MODE                 |
| POWER-MODE = pow<br>"0" or "off" to enter sta<br>"1" or "on" to power up<br>Restart device      | andby mode.                                                      | RESET OK                         |
|                                                                                                 |                                                                  |                                  |
| Peripheral firmware update execute*                                                             | UPGRADE                                                          | UPGRADE OK                       |
|                                                                                                 | ill upload to the device via a conneeded to complete the process |                                  |
| Video core Firmware<br>update execute*                                                          | UPGRADES                                                         | UPGRADES OK                      |
| Reset configuration to factory default                                                          | FACTORY                                                          | FACTORY RESULT                   |
| SET dedicated EAS port settings                                                                 | EAS-CFG PORTTYPE, PORTNUM                                        | EAS-CFG PORTTYPE, PORTNUM RESULT |
| GET dedicated EAS port settings                                                                 | EAS-CFG?                                                         | EAS-CFG PORTTYPE, PORTNUM        |
| Parameters Description PORTTYPE either "T PORTNUM Etherne                                       | TCP" or "UDP"                                                    |                                  |
| EAS Activation Mode notification messages                                                       | N/A                                                              | EAS-EXE ACTIVATION-MODE OK       |
| "2" to notify full screen                                                                       |                                                                  | vere)                            |

- "3" to notify crawler activation mode (Severity = Moderate \ Minor \ Unknown)
- "0" to notify that the alert went off either by timeout or by keystroke

| SET dedicated port tunneling settings | I         | PTNL-CFG CFG PORTTYPE, PORTNUM RESULT |
|---------------------------------------|-----------|---------------------------------------|
| GET dedicated port tunneling settings | PTNL-CFG? | PTNL-CFG PORTTYPE, PORTNUM            |

| Command                                    | Syntax                                       | Response                                      |
|--------------------------------------------|----------------------------------------------|-----------------------------------------------|
| Parameters Description:                    |                                              |                                               |
| PORTTYPE either "To                        | CP" or "UDP"                                 |                                               |
| PORTNUM Ethernet                           | port                                         |                                               |
| SET UART port tunnel settings              | ing UART BAUD,  DATA_BITS, PARITY,  STOPBITS | UART BAUD, DATA_BITS, PARITY, STOPBITS RESULT |
| GET UART port tunnel settings              | ing UART?                                    | UART BAUD, DATA_BITS, PARITY, STOPBITS        |
| Parameters Description:                    |                                              |                                               |
| BAUD = 1200, 2400, 48                      | 300, 9600, 19200                             |                                               |
| $DATA\_BITS = 5 \text{ to } 8 \text{ inc}$ | clusive                                      |                                               |
|                                            | DD", "EVEN", "MARK", "SPACE"                 |                                               |
| or the first letter of these               | e words                                      |                                               |
| STOPBITS = 1 or 2                          |                                              |                                               |

|                   | Audio/video common commands |                                    |  |  |
|-------------------|-----------------------------|------------------------------------|--|--|
| Command           | Syntax                      | Response                           |  |  |
| Output volume     | VOLUME VOLUME-PARAMETER     | VOLUME VOLUME-<br>PARAMETER RESULT |  |  |
| Get output volume | VOLUME?                     | VOLUME VOLUME-VALUE                |  |  |

Parameters Description:

VOLUME-PARAMETER = output volume parameters:

[VALUE] either positive or negative digits (minus sign precedes negative values).

- "+" increase current value,
- "-" decrease current value

| Window        | WIN-CUST WINDOW, HPOS, | WIN- CUST WINDOW, HPOS, |
|---------------|------------------------|-------------------------|
| customization | HW , VPOS, VH          | HW , VPOS, VH RESULT    |

Parameters Description: fast window customization

[WINDOW] "0" for main window; "1" for PiP window

[HPOS] horizontal position value

[HW] horizontal width value

[VPOS] vertical position value

[VH] vertical height value

| Set dual window state | PIP PIP-MODE | PIP PIP-MODE RESULT |
|-----------------------|--------------|---------------------|
| Get dual window state | PIP?         | PIP PIP-MODE        |

Parameters Description:

PIP-MODE = Dual window state:

"0" or "off" for single window.

"1" or "on" to for dual window.

| Identification commands |        |                     |  |
|-------------------------|--------|---------------------|--|
| Command                 | Syntax | Response            |  |
| Protocol<br>Handshaking | #CR    | ~OK CRLF            |  |
| Read device model       | MODEL? | MODEL MACHINE_MODEL |  |

|                                        | Identification commands |                                       |  |  |
|----------------------------------------|-------------------------|---------------------------------------|--|--|
| Command                                | Syntax                  | Response                              |  |  |
| Read device serial number              | SN?                     | SN SERIAL_NUMBER                      |  |  |
| Read device firmware version           | VERSION?                | VERSION MAJOR .MINOR .BUILD .REVISION |  |  |
| Read device build date                 | BUILD-DATE?             | BUILD-DATE YYYY/MM/DD HH:MM:SS        |  |  |
| Read device protocol version           | PROT-VER?               | PROT-VER 3000:[MAJOR]<br>.[MINOR]     |  |  |
| Set machine name                       | NAME MACHINE_NAME       | NAME MACHINE_NAME RESULT              |  |  |
| Read machine name                      | NAME?                   | NAME MACHINE_NAME                     |  |  |
| Reset machine name to factory default* | NAME-RST                | NAME-RST RESULT                       |  |  |

| Network settings commands                             |                          |                          |  |  |
|-------------------------------------------------------|--------------------------|--------------------------|--|--|
| Network settings commands require admin authorization |                          |                          |  |  |
| Command                                               | Syntax                   | Response                 |  |  |
| Set IP Address                                        | NET-IP IP_ADDRESS        | NET-IP IP_ADDRESS RESULT |  |  |
|                                                       | NTIP                     |                          |  |  |
| Read IP                                               | NET-IP?                  | NET-IP IP_ADDRESS        |  |  |
| Address                                               | NTIP?                    |                          |  |  |
| Read MAC                                              | NET-MAC?                 | NET MAC MAC ADDDESC      |  |  |
| Address                                               | NTMC?                    | NET-MAC MAC_ADDRESS      |  |  |
| 7100.000                                              | MINO:                    |                          |  |  |
| Set subnet                                            | NET-MASK SUBNET_MASK     | NET-MASK SUBNET_MASK     |  |  |
| mask                                                  | NTMSK                    | RESULT                   |  |  |
| Read subnet                                           | NET-MASK?                | NET-MASK SUBNET_MASK     |  |  |
| mask                                                  | NTMSK?                   |                          |  |  |
| Set meterical                                         | NET CATE CATEWAY ADDRESS | NET-GATE                 |  |  |
| Set gateway<br>address                                | NET-GATE GATEWAY_ADDRESS | GATEWAY ADDRESS RESULT   |  |  |
|                                                       |                          |                          |  |  |
| Read subnet mask                                      | NET-GATE?<br>NTGT?       | NET-GATE GATEWAY_ADDRESS |  |  |
| mask                                                  | NIGIF                    | GATEWAT_ADDRESS          |  |  |
| Set DHCP                                              | NET-DHCP DHCP_MODE       | NET-DHCP DHCP_MODE       |  |  |
| mode                                                  | NTDH                     | RESULT                   |  |  |
| Read subnet                                           | NET-DHCP?                | NET-DHCP DHCP_MODE       |  |  |
| mask                                                  | NTDH?                    |                          |  |  |
| DUOD MODE                                             |                          |                          |  |  |
| DHCP_MODE =                                           |                          |                          |  |  |

<sup>0 (</sup>factory default) - Don't use DHCP (Use IP set by factory or IP set command).

<sup>1 –</sup> Try to use DHCP, if unavailable use IP as above.

<sup>2–</sup> Try to use DHCP, if unavailable use AUTO-IP as described here: http://support.microsoft.com/kb/q307287/ .

| Change<br>protocol<br>Ethernet port                                                                                                    | ETH-PORT PROTOCOL, PORT ETHP | ETH-PORT[PROTOCOL],PORT |
|----------------------------------------------------------------------------------------------------|------------------------------|-------------------------|
| Read protocol<br>Ethernet port                                                                                                    | ETH-PORT? PROTOCOL ETHP?     | ETH-PORT PROTOCOL, PORT |
| PROTOCOL   = TCP / UDP (transport layer protocol)   PORT   =     Ethernet port to enter protocol 3000 commands.  1-65535 = User defined port  0 - reset port to factory default (50000 for UDP, 5000 for TCP) |                              |                         |

| Load new<br>peripheral<br>firmware         | Step 1: LDFW SIZE  Response 1: READY or LDFW SIZE ERR###  Step 2: If ready was received, send FIRMWARE_DATA  Response 2: LDFW SIZE RESULT    |  |
|--------------------------------------------|----------------------------------------------------------------------------------------------------|--|
| Load new video<br>core firmware<br>(Slave) | Step 1: LDFWS SIZE Response 1: READY or LDFWS SIZE ERR### Step 2: If ready was received, send FIRMWARE_DATA Response 2: LDFWS SIZE RESULT    |  |
| Load new audio/graphic memory file.        | Step 1: LDMFS SIZE  Response 1: READY or LDMFS SIZE ERR###  Step 2: If ready was received, send FIRMWARE_DATA  Response 2: LDMFS SIZE RESULT |  |

#### LIMITED WARRANTY

The warranty obligations of Kramer Electronics for this product are limited to the terms set forth below:

#### What is Covered

This limited warranty covers defects in materials and workmanship in this product.

#### What is Not Covered

This limited warranty does not cover any damage, deterioration or malfunction resulting from any alteration, modification, improper or unreasonable use or maintenance, misuse, abuse, accident, neglect, exposure to excess moisture, fire, improper packing and shipping (such claims must be presented to the carrier), lightning, power surges, or other acts of nature. This limited warranty does not cover any damage, deterioration or malfunction resulting from the installation or removal of this product from any installation, any unauthorized tampering with this product, any repairs attempted by anyone unauthorized by Kramer Electronics to make such repairs, or any other cause which does not relate directly to a defect in materials and/or workmanship of this product. This limited warranty does not cover cartons, equipment enclosures, cables or accessories used in conjunction with this product.

Without limiting any other exclusion herein, Kramer Electronics does not warrant that the product covered hereby, including, without limitation, the technology and/or integrated circuit(s) included in the product, will not become obsolete or that such items are or will remain compatible with any other product or technology with which the product may be used.

#### How Long Does this Coverage Last

Seven years as of this printing; please check our Web site for the most current and accurate warranty information.

#### Who is Covered

Only the original purchaser of this product is covered under this limited warranty. This limited warranty is not transferable to subsequent purchasers or owners of this product.

#### What Kramer Electronics will do

Kramer Electronics will, at its sole option, provide one of the following three remedies to whatever extent it shall deem necessary to satisfy a proper claim under this limited warranty:

- Elect to repair or facilitate the repair of any defective parts within a reasonable period of time, free of any charge for the
  necessary parts and labor to complete the repair and restore this product to its proper operating condition. Kramer
  Electronics will also pay the shipping costs necessary to return this product once the repair is complete.
- Replace this product with a direct replacement or with a similar product deemed by Kramer Electronics to perform substantially the same function as the original product.
- Issue a refund of the original purchase price less depreciation to be determined based on the age of the product at the time remedy is sought under this limited warranty.

#### What Kramer Electronics will not do Under This Limited Warranty

If this product is returned to Kramer Electronics or the authorized dealer from which it was purchased or any other party authorized to repair Kramer Electronics products, this product must be insured during shipment, with the insurance and shipping charges prepaid by you. If this product is returned uninsured, you assume all risks of loss or damage during shipment. Kramer Electronics will not be responsible for any costs related to the removal or re-installation of this product from or into any installation. Kramer Electronics will not be responsible for any costs related to any setting up this product, any adjustment of user controls or any programming required for a specific installation of this product.

#### How to Obtain a Remedy under this Limited Warranty

To obtain a remedy under this limited warranty, you must contact either the authorized Kramer Electronics reseller from whom you purchased this product or the Kramer Electronics office nearest you. For a list of authorized Kramer Electronics resellers and/or Kramer Electronics authorized service providers, please visit our web site at www.kramerelectronics.com or contact the Kramer Electronics office nearest you.

In order to pursue any remedy under this limited warranty, you must possess an original, dated receipt as proof of purchase from an authorized Kramer Electronics reseller. If this product is returned under this limited warranty, a return authorization number, obtained from Kramer Electronics, will be required. You may also be directed to an authorized reseller or a person authorized by Kramer Electronics to repair the product.

If it is decided that this product should be returned directly to Kramer Electronics, this product should be properly packed, preferably in the original carton, for shipping. Cartons not bearing a return authorization number will be refused.

#### Limitation on Liability

THE MAXIMUM LIABILITY OF KRAMER ELECTRONICS UNDER THIS LIMITED WARRANTY SHALL NOT EXCEED THE ACTUAL PURCHASE PRICE PAID FOR THE PRODUCT. TO THE MAXIMUM EXTENT PERMITTED BY LAW, KRAMER ELECTRONICS IS NOT RESPONSIBLE FOR DIRECT, SPECIAL, INCIDENTAL OR CONSEQUENTIAL DAMAGES RESULTING FROM ANY BREACH OF WARRANTY OR CONDITION, OR UNDER ANY OTHER LEGAL THEORY. Some countries, districts or states do not allow the exclusion or limitation of relief, special, incidental, consequential or indirect damages, or the limitation of liability to specified amounts, so the above limitations or exclusions may not apply to you.

#### Exclusive Remedy

TO THE MAXIMUM EXTENT PERMITTED BY LAW, THIS LIMITED WARRANTY AND THE REMEDIES SET FORTH ABOVE ARE EXCLUSIVE AND IN LIEU OF ALL OTHER WARRANTIES, REMEDIES AND CONDITIONS, WHETTHER ORAL OR WRITTEN, EXPRESS OR IMPLIED. TO THE MAXIMUM EXTENT PERMITTED BY LAW, KRAMER ELECTRONICS SPECIFICALLY DISCLAIMS ANY AND ALL IMPLIED WARRANTIES, INCLUDING, WITHOUT LIMITATION, WARRANTIES OF MERCHANTABILITY AND FITNESS FOR A PARTICULAR PURPOSE. IF KRAMER ELECTRONICS CANNOT LAWFULLY DISCLAIM OR EXCLUDE IMPLIED WARRANTIES UNDER APPLICABLE LAW, THEN ALL IMPLIED WARRANTIES COVERING THIS PRODUCT, INCLUDING WARRANTIES OF MERCHANTABILITY AND FITNESS FOR A PARTICULAR PURPOSE, SHALL APPLY TO THIS PRODUCT AS PROVIDED UNDER APPLICABLE LAW.

IF ANY PRODUCT TO WHICH THIS LIMITED WARRANTY APPLIES IS A "CONSUMER PRODUCT" UNDER THE MAGNUSON-MOSS WARRANTY ACT (15 U.S.C.A. §2301, ET SEQ.) OR OTHER APPICABLE LAW, THE FOREGOING DISCLAIMER OF IMPLIED WARRANTIES SHALL NOT APPLY TO YOU, AND ALL IMPLIED WARRANTIES ON THIS PRODUCT, INCLUDING WARRANTIES OF MERCHANTABILITY AND FITNESS FOR THE PARTICULAR PURPOSE, SHALL APPLY AS PROVIDED LINDER APPLICABLE I AW

#### Other Conditions

This limited warranty gives you specific legal rights, and you may have other rights which vary from country to country or state to state

This limited warranty is void if (i) the label bearing the serial number of this product has been removed or defaced, (ii) the product is not distributed by Kramer Electronics or (iii) this product is not purchased from an authorized Kramer Electronics reseller. If you are unsure whether a reseller is an authorized Kramer Electronics reseller, please visit our Web site at

www.kramerelectronics.com or contact a Kramer Electronics office from the list at the end of this document. Your rights under this limited warranty are not diminished if you do not complete and return the product registration form or complete and submit the online product registration form. Kramer Electronics thanks you for purchasing a Kramer Electronics product. We hope it will give you years of satisfaction.

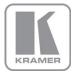

For the latest information on our products and a list of Kramer distributors, visit our Web site where updates to this user manual may be found.

#### We welcome your questions, comments, and feedback.

Web site: www.kramerelectronics.com

E-mail: info@kramerel.com

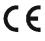

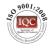

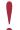

SAFETY WARNING Disconnect the unit from the power supply before opening and servicing

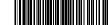

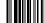